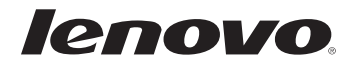

# G40/G50/Z40/Z50 Podręcznik użytkownika

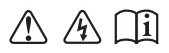

Przed rozpoczęciem korzystania z komputera zapoznaj się z informacjami na temat bezpieczeństwa i ważnymi wskazówkami w dołączonych instrukcjach.

- **Uwagi**
- Przed użyciem produktu należy najpierw przeczytać *Podręcznik z informacjami ogólnymi i dotyczącymi bezpieczeństwa* firmy Lenovo.
- Niektóre instrukcje w tym podręczniku mogą zakładać, że używany jest system operacyjny Windows® 8.1. Jeśli używany jest inny system operacyjny Windows, niektóre operacje mogą się minimalnie różnić. Jeśli używany jest inny system operacyjny, niektóre operacje mogą nie mieć zastosowania.
- Funkcje opisane w tym podręczniku są wspólne dla większości modeli. Niektóre funkcje mogą nie być dostępne na twoim komputerze, lub twój komputer może posiadać funkcje które nie są opisane w niniejszym Podręcznik użytkownika.
- Ilustracje użyte w niniejszej instrukcji dotyczą komputera Lenovo Z50-70, chyba że określono inaczej.
- Ilustracje przedstawione w niniejszej instrukcji mogą różnić się od rzeczywi-• stego produktu. Należy zapoznać się z rzeczywistym produktem.

**Uwaga ogólna**

Szczegółowe informacje zawarto w sekcji **Guides & Manuals** pod adresem • http://support.lenovo.com.

# Podręcznik użytkownika Lenovo G40/G50/Z40/Z50

Instrukcje i informacje techniczne podane w niniejszej instrukcji dotyczą wymienionych poniżej notebooków Lenovo, chyba że określono inaczej.

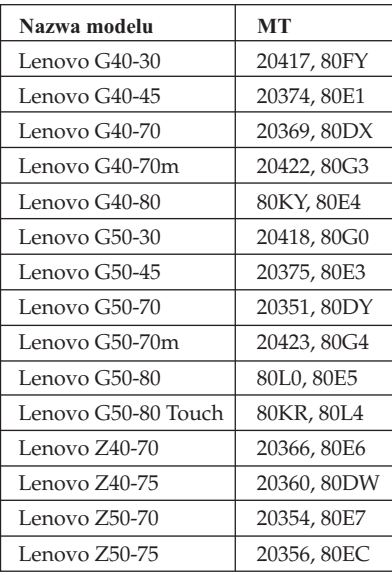

# Spis treści

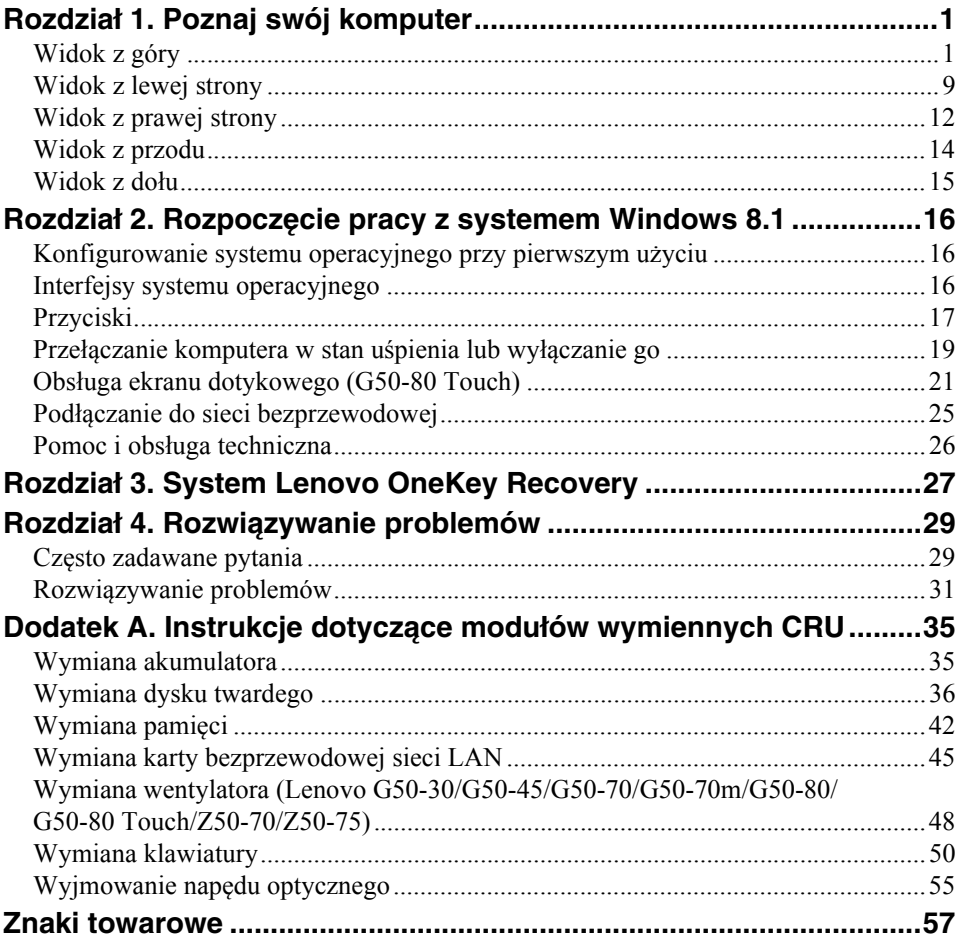

# <span id="page-6-1"></span><span id="page-6-0"></span> $\blacksquare$  Widok z góry -

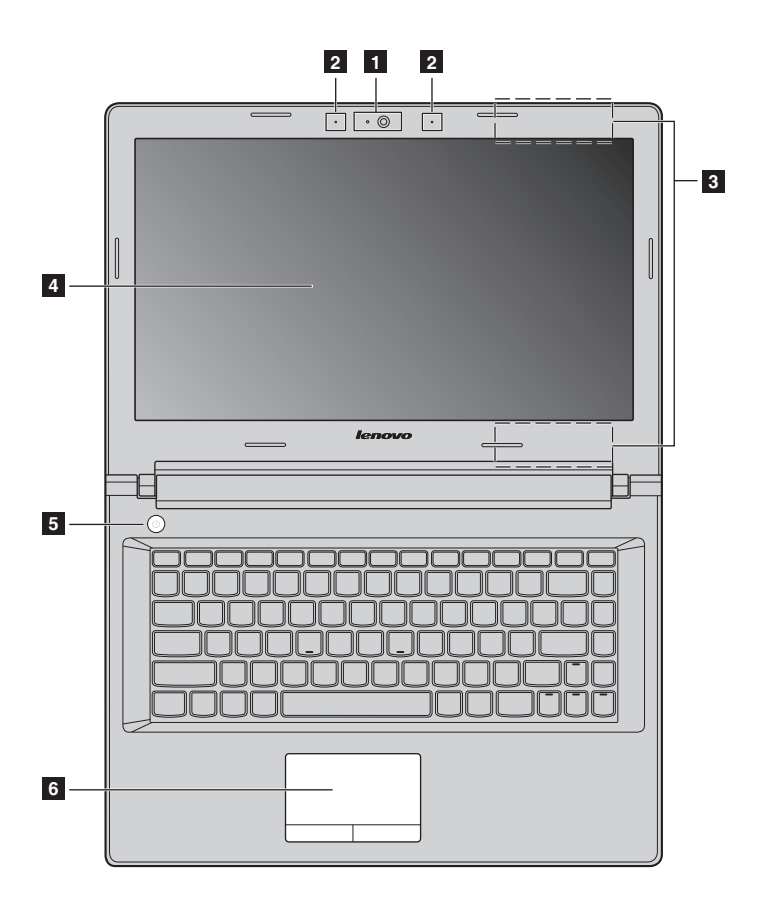

 **Lenovo G50-30/G50-45/G50-70/G50-70m/G50-80/G50-80 Touch/ Z50-70/Z50-75**

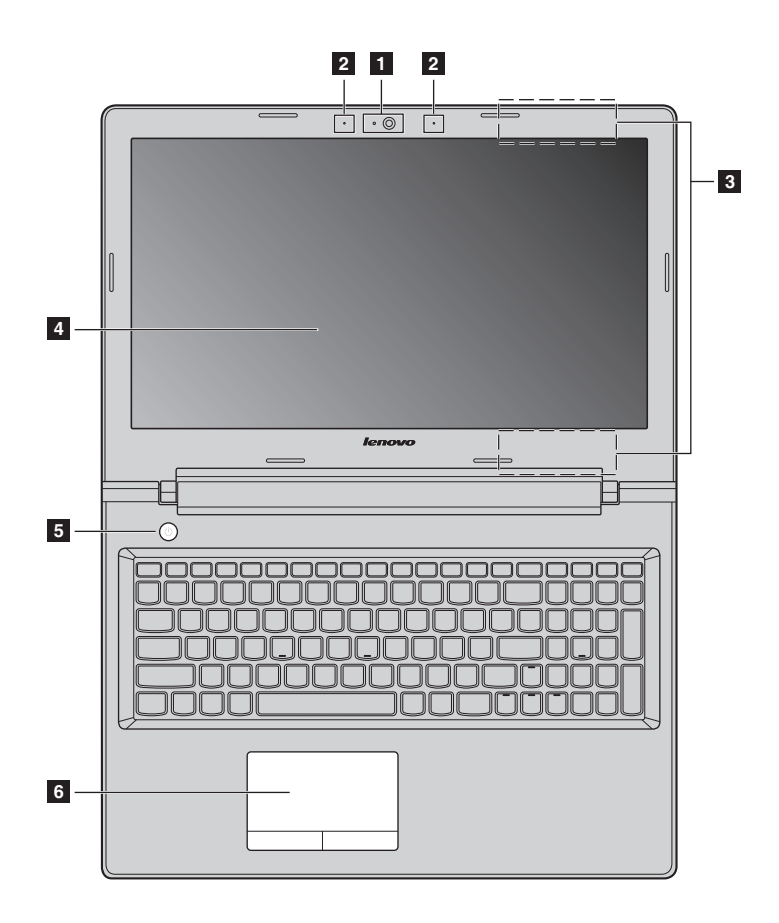

**Uwaga:** Obszary zaznaczone liniami przerywanymi oznaczają, że części nie są widoczne z zewnątrz.

#### **Uwaga:** -

**•** *Nie* należy otwierać panelu wyświetlacza powyżej kąta 130 stopni. Przed zamknięciem wyświetlacza sprawdź, czy na klawiaturze *nie* został długopis lub inny przedmiot. W przeciwnym wypadku panel wyświetlacza może ulec uszkodzeniu.

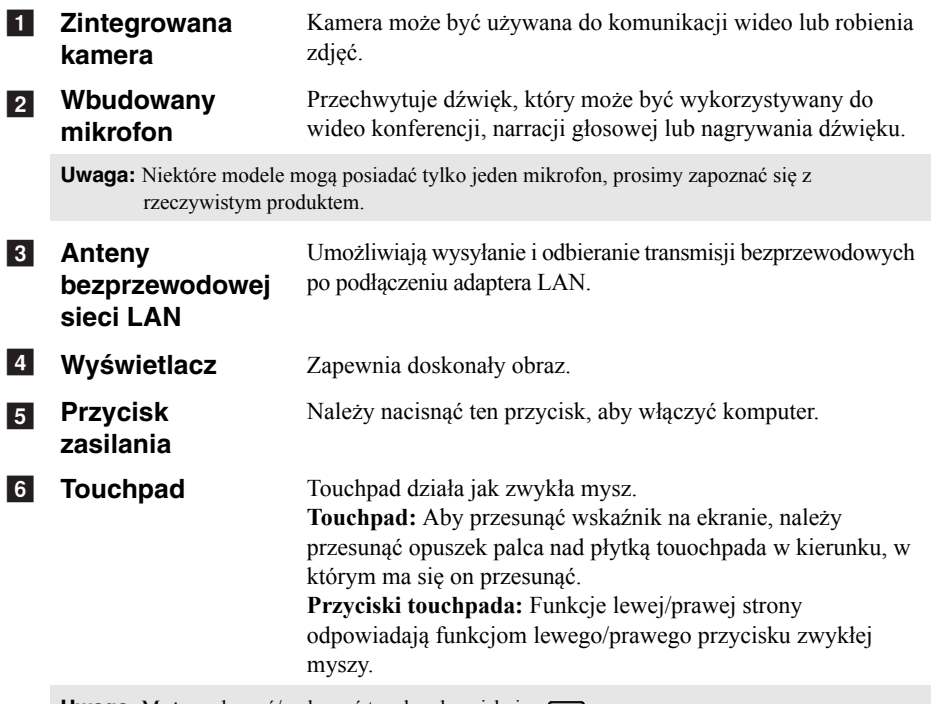

Uwaga: Można włączyć/wyłączyć touchpad naciskając  $\boxed{\mathbf{w}_n}$ .

# **Korzystanie z klawiatury**

# **Klawiatura numeryczna (Lenovo G50-30/G50-45/G50-70/G50-70m/G50-80/G50-80 Touch/ Z50-70/Z50-75)**

Klawiatura posiada oddzielną klawiaturę numeryczną. Aby włączyć lub wyłączyć klawisze numeryczne, naciśnij klawisz **Num Lock**.

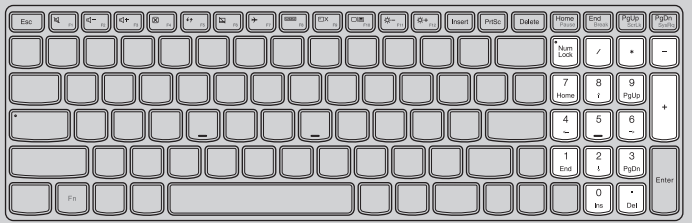

# **Kombinacje przycisków funkcyjnych**

Korzystając z przycisków funkcyjnych można natychmiastowo przełączać funkcje. Aby to zrobić, naciśnij i przytrzymaj klawisz **Fn 1**; następnie naciśnij jeden z klawiszy funkcyjnych 2.

**Lenovo G40-30/G40-45/G40-70/G40-70m/G40-80/Z40-70/Z40-75**

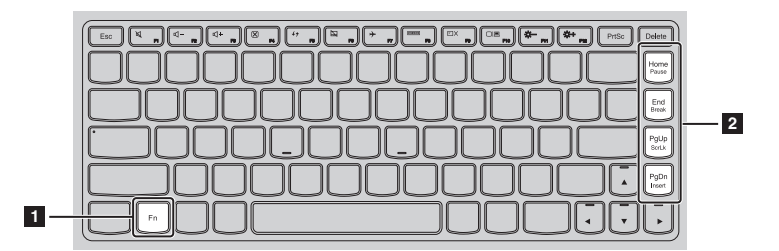

Poniżej opisane zostało działanie każdego z przycisków funkcyjnych.

- **Fn + Home:** Włącza funkcję pauzy.
- **Fn + End:** Włącza funkcję break.
- **Fn + PgUp:** Włącza/wyłącza blokadę przewijania.
- **Fn + PgDn:** Włącza funkcję insert.

# **Lenovo G50-30/G50-45/G50-70/G50-70m/G50-80/G50-80 Touch/ Z50-70/Z50-75**

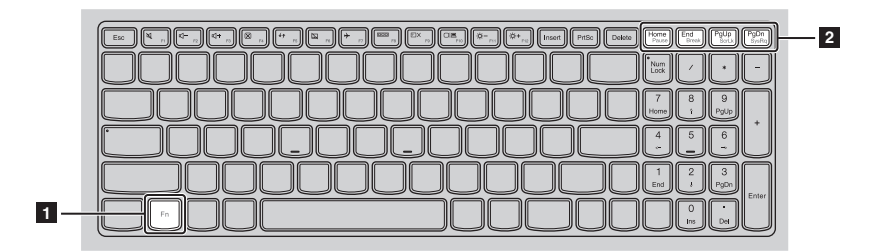

Poniżej opisane zostało działanie każdego z przycisków funkcyjnych.

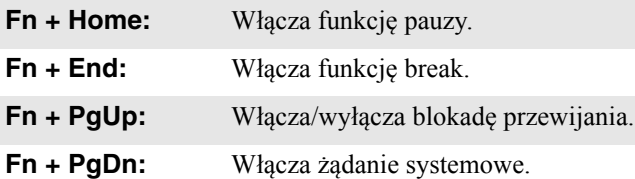

# **Klawisze skrótów**

Można uzyskać szybki dostęp do wybranych funkcji systemu naciskając odpowiednie klawisze skrótów.

# **Lenovo G40-30/G40-45/G40-70/G40-70m/G40-80/Z40-70/Z40-75**

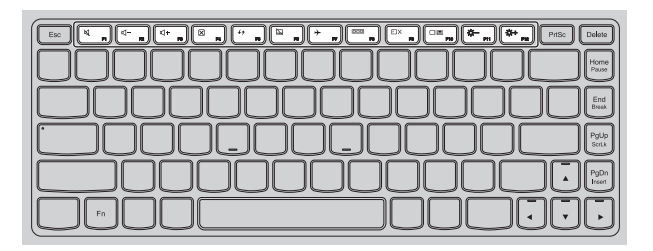

### **Lenovo G50-30/G50-45/G50-70/G50-70m/G50-80/G50-80 Touch/ Z50-70/Z50-75**

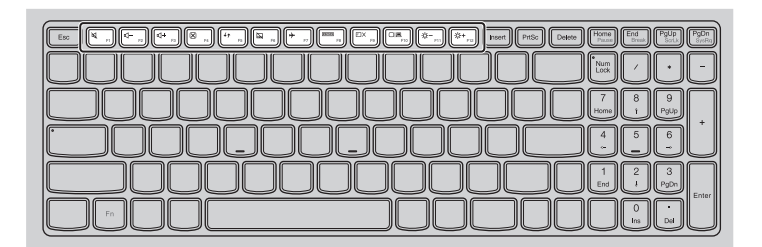

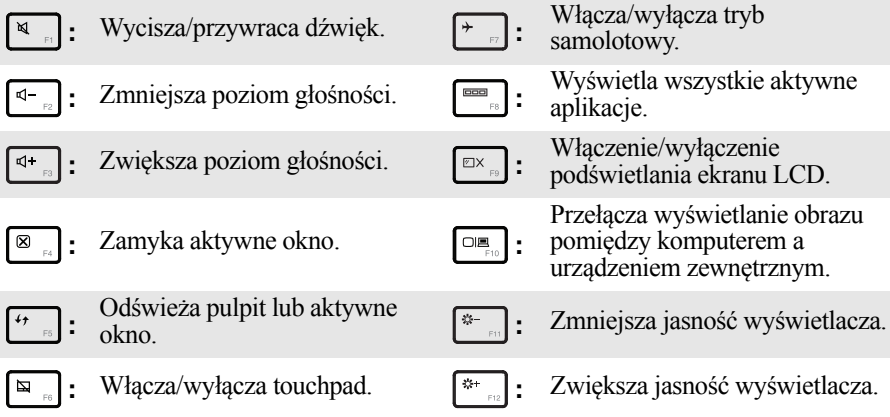

# **Ustawianie trybu klawiszy skrótów**

Domyślnie dostęp do funkcji klawiszy skrótów można uzyskać naciskając odpowiedni klawisz skrótów. Jednakże można wyłączyć tryb klawiszy skrótów w narzędziu BIOS Setup Utility (Narzędzie konfiguracji systemu BIOS). Aby wyłączyć tryb klawiszy skrótów:

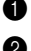

**1** Wyłącz komputer.

2 Naciśnij przycisk Novo, a następnie wybierz opcję **BIOS Setup (Konfiguracja BIOS)**.

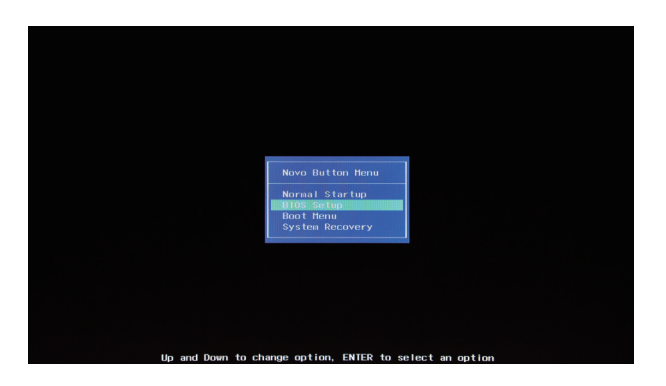

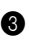

3 W narzędziu BIOS Setup Utility (Narzędzie konfiguracji systemu BIOS) otwórz menu **Configuration (Konfiguracja)** i zmień ustawienie opcji **Hotkey Mode (Tryb klawiszy skrótów)** z **Enabled (Włączone)** na **Disabled (Wyłączone)**.

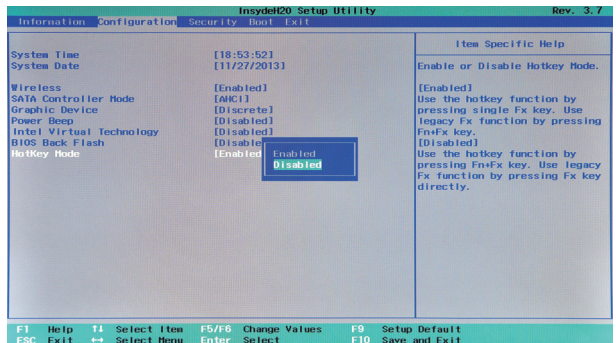

4 Otwórz menu **Exit (Wyjdź)** i wybierz opcję **Exit Saving Changes (Wyjdź zapisując ustawienia)**.

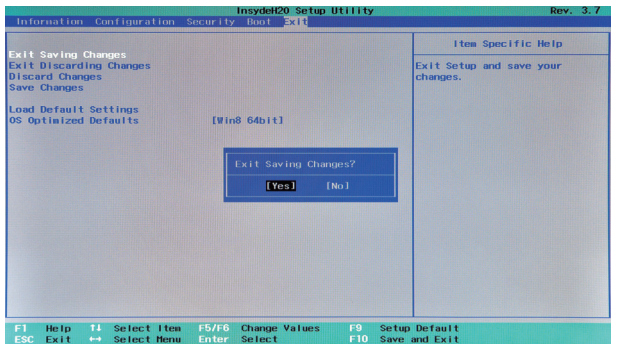

**Uwaga:** Gdy tryb klawiszy skrótów jest wyłączony, naciśnij klawisz **Fn** oraz odpowiedni klawisz skrótu, aby uzyskać dostęp do odpowiedniej funkcji klawisza skrótu.

<span id="page-14-0"></span>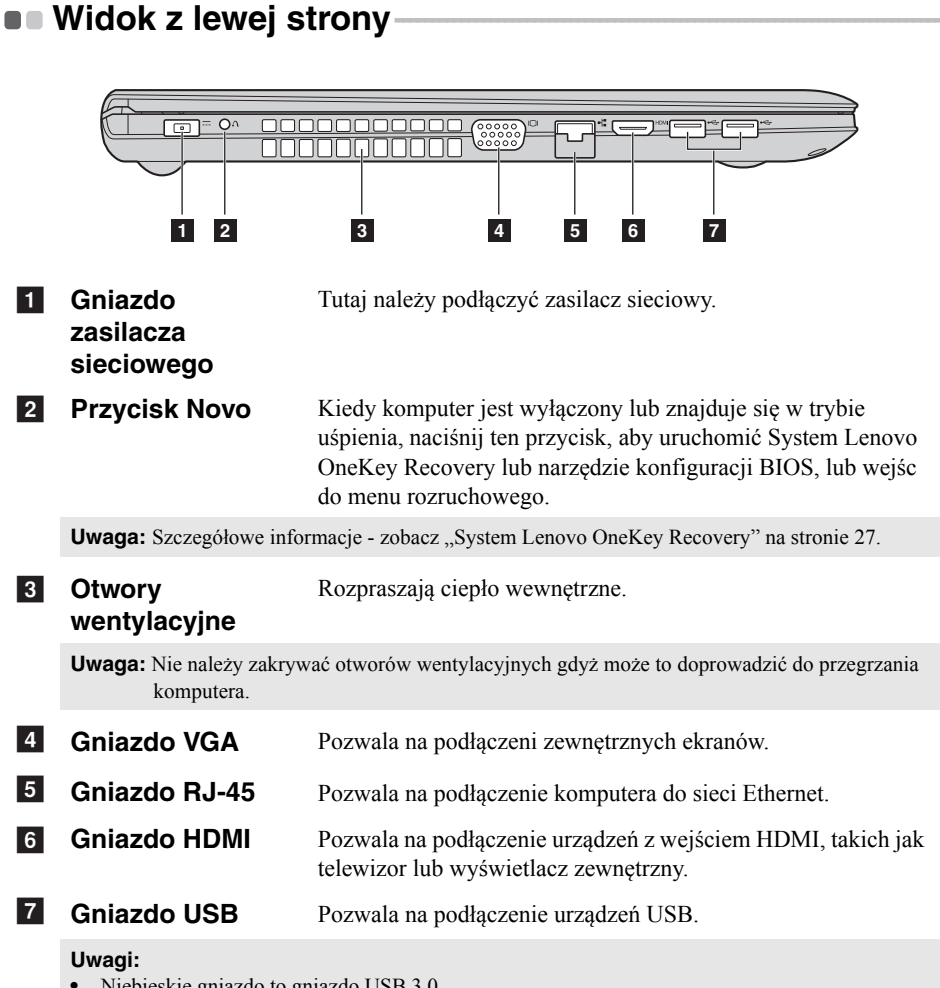

- **•** Niebieskie gniazdo to gniazdo USB 3.0.
- Szczegół[owe informacje zobacz "Pod](#page-15-0)łączanie urządzeń USB" na stronie 10.

# <span id="page-15-0"></span>**Podłączanie urządzeń USB**

Komputer posiada dwa gniazda USB kompatybilne z urządzeniami USB.

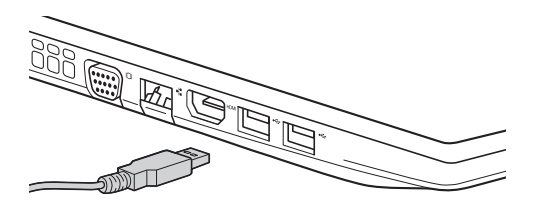

Podczas podłączania urządzenia USB do konkretnego portu USB w swoim komputerze po raz pierwszy system Windows automatycznie instaluje sterownik dla tego urządzenia. Po zainstalowaniu sterownika można odłączyć i ponownie podłączyć urządzenie bez wykonywania dodatkowych czynności.

**Uwaga:** W większości przypadków system Windows wykrywa nowe urządzenie po podłączeniu go, a następnie automatycznie instaluje sterownik. Jednakże niektóre urządzenia mogą wymagać instalacji sterownika przed ich podłączeniem. Należy sprawdzić dokumentację dostarczoną przez producenta urządzenia przed jego podłączeniem.

Przed odłączeniem urządzenia pamięci masowej USB należy upewnić się, że komputer zakończył przesyłanie danych do tego urządzenia. Kliknij ikonę **Bezpieczne usuwanie sprzętu i wysuwanie nośników** w obszarze powiadomień systemu Windows, aby usunąć urządzenie przed jego odłączeniem.

**Uwaga:** Jeśli twoje urządzenie USB wykorzystuje kabel zasilający, należy przed podłączeniem urządzenia do komputera podłączyć je do źródła zasilania. W przeciwnym wypadku urządzenie może nie zostać rozpoznane.

# **Podłączanie przewodów sieciowych**

Aby podłączyć przewód sieciowy, wykonaj następujące czynności:

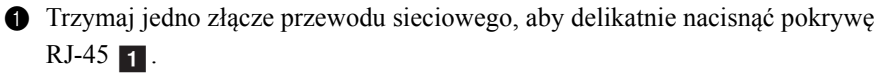

**2** Włóż złącze do gniazda RJ-45 2.

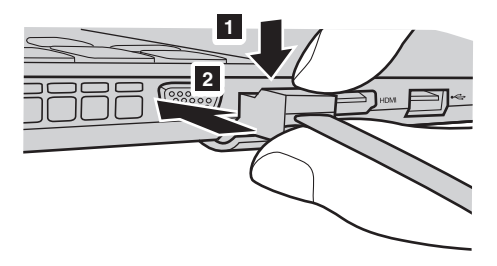

# **Konfiguracja oprogramowania**

Skontaktuj się z dostawcą usług internetowych (ISP) w celu uzyskania szczegółowych informacji na temat konfigurowania komputera.

<span id="page-17-0"></span>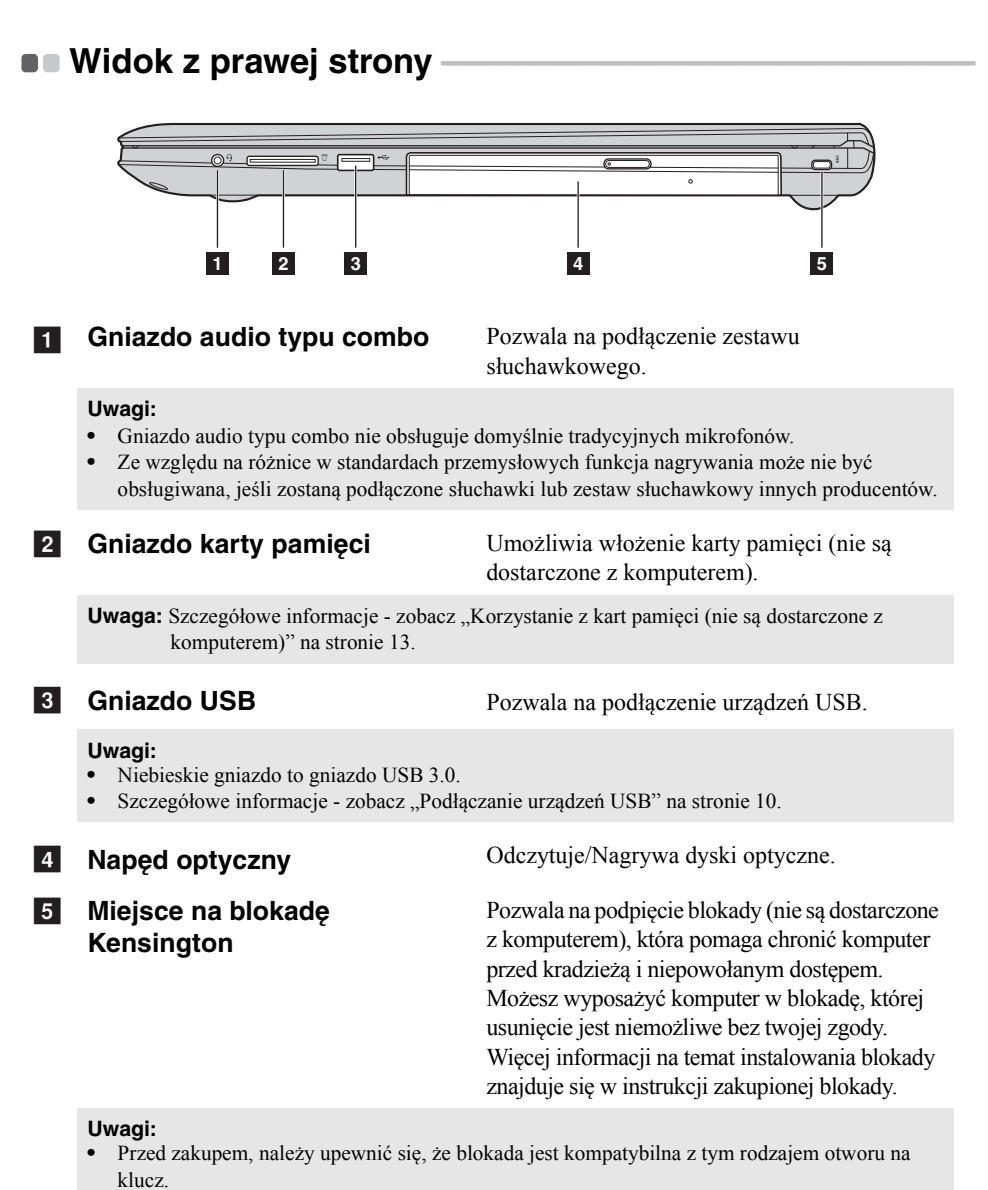

**•** Użytkownik jest odpowiedzialny za ocenę, wybór i implementację blokad i funkcji bezpieczeństwa. Lenovo nie oferuje żadnego komentarza, oceny ani gwarancji dotyczących tej funkcji, jakości lub działania blokad i urządzeń bezpieczeństwa.

# <span id="page-18-0"></span>**Korzystanie z kart pamięci (nie są dostarczone z komputerem)**

Komputer obsługuje następujące typy kart pamięci:

- Karty Secure Digital (SD)
- MultiMediaCard (MMC)

#### **Uwagi:**

- **•** Należy wkładać *wyłącznie* jedną kartę na raz.
- **•** Czytnik kart nie obsługuje urządzeń SDIO (tj. Bluetooth SDIO, itp.).

# **Wkładanie karty pamięci**

Należy wsunąć kartę pamięci do usłyszenia kliknięcia.

# **Wyjmowanie karty pamięci**

1 Należy wcisnąć kartę pamięci do usłyszenia kliknięcia.

2 Następnie należy delikatnie wyciągnąć kartę z gniazda kart pamięci.

**Uwaga:** Przed wyjęciem karty pamięci należy wyłączyć ją, korzystając z funkcji bezpiecznego usuwania sprzętu i wysuwania nośników systemu Windows, aby zapobiec uszkodzeniu danych.

# <span id="page-19-0"></span> $\blacksquare$  Widok z przodu -

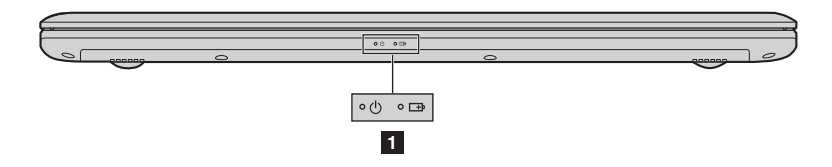

# **1** Wskaźniki stanu **systemu**

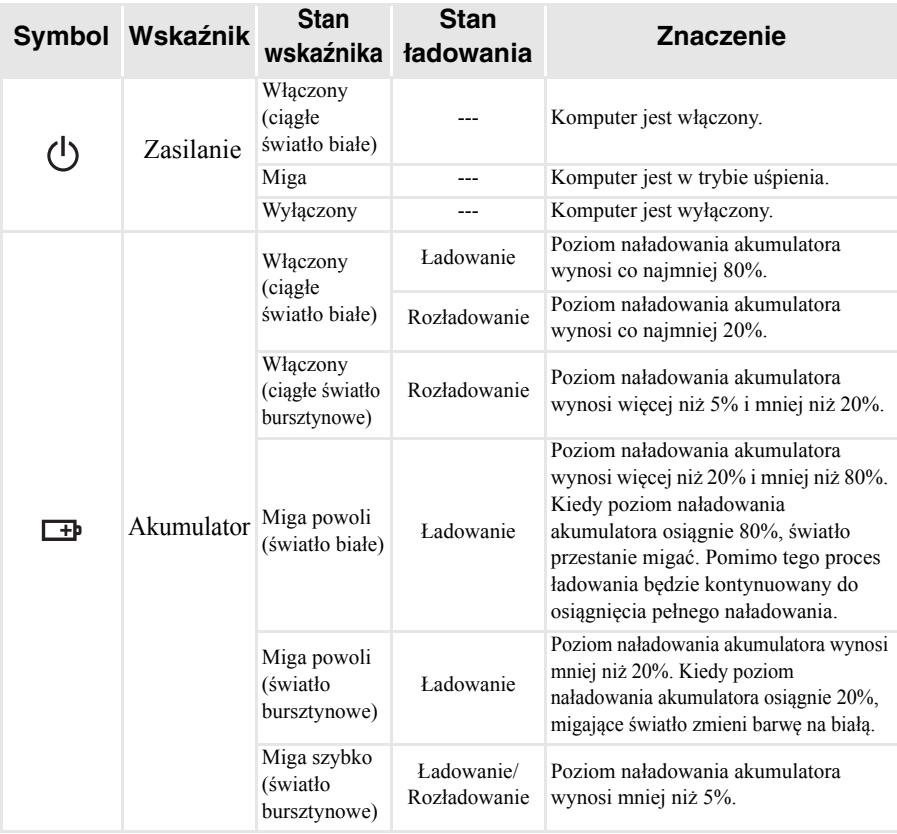

# <span id="page-20-0"></span> $\blacksquare$  Widok z dołu

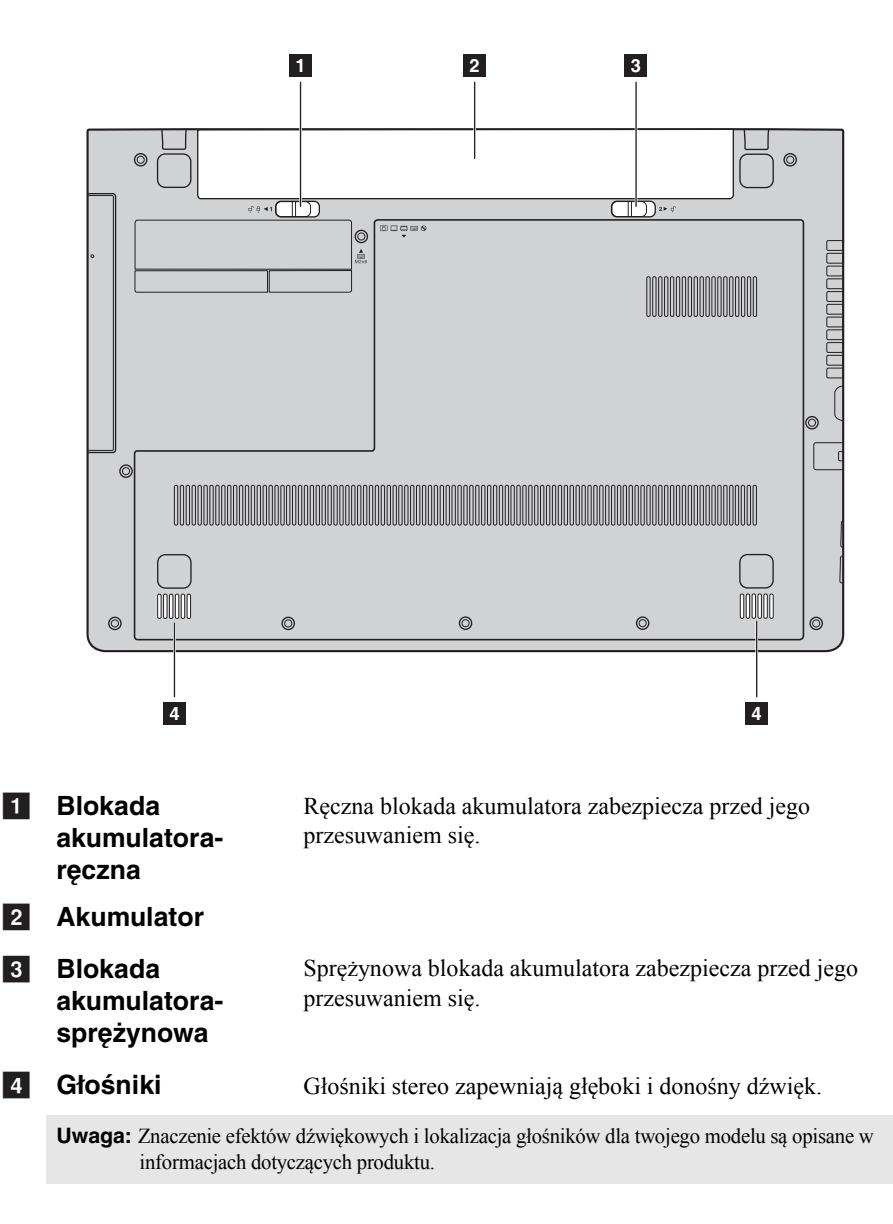

# <span id="page-21-1"></span><span id="page-21-0"></span>**Konfigurowanie systemu operacyjnego przy**  pierwszym użyciu **-**

Przy pierwszym użyciu komputera może być konieczne skonfigurowanie systemu operacyjnego. Proces konfiguracji może obejmować poniższe procedury:

- Akceptacja warunków Umowy Licencyjnej Użytkownika Oprogramowania (EULA)
- Konfiguracja połączenia internetowego
- Rejestracja systemu operacyjnego
- Utworzenie konta użytkownika

# <span id="page-21-2"></span>**Interfejsy systemu operacyjnego -**

System Windows 8.1 dostarczany jest z dwoma głównymi interfejsami użytkownika: ekranem Start i pulpitem systemu Windows.

Aby przełączyć się z ekranu Start do pulpitu systemu Windows, wykonaj jedną z poniższych czynności:

- Wybierz kafelek pulpit systemu Windows na ekranie Start.
- Naciśnij klawisze Windows  $\boxed{\blacksquare}$  + D.

Aby przełączyć się z pulpitu do ekranu Start, wykonaj jedną z następujących czynności:

- Na pasku przycisków wybierz pozycję **Start** .
- Naciśnij klawisze Windows  $\boxed{\blacksquare}$ .
- Przemieść kursor do lewego dolnego narożnika, a następnie wybierz przycisk **Start**.

# **Ekran Start Pulpit**

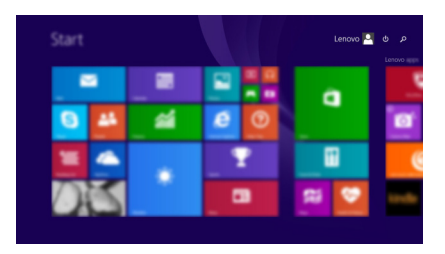

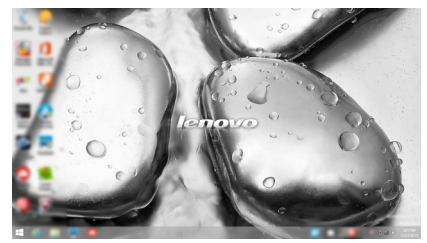

# <span id="page-22-0"></span>**Przyciski**

**Przyciski** pozwalają sterować funkcjami systemu Windows<sup>®</sup> 8.1. Dostepne przyciski: wyszukiwania, udostępniania, Start, urządzeń i ustawień. Na **panelu** widoczne jest menu zawierające przyciski.

Pięć przycisków zapewnia nowy, szybszy sposób na wykonanie wielu podstawowych zadań i są one dostępne zawsze, niezależnie od tego, która aplikacja jest aktualnie używana.

Aby wyświetlić przyciski, wykonaj jedną z poniższych czynności:

- Przesuń kursor do prawego górnego lub prawego dolnego rogu, aż wyświetlony zostanie pasek przycisków.
- Użyj jednego palca do wykonania gestu pociągnięcia od prawej krawędzi ekranu, aż wyświetlony zostanie pasek paneli. (G50-80 Touch)
	- Start ā
- Naciśnij klawisze Windows  $\boxed{\blacksquare}$  + C.

# **panel wyszukiwania**

Panel **wyszukiwania** to wydajna, nowa funkcja pozwalająca na wyszukiwanie ustawień, plików, obrazów i filmów wideo w Internecie itd.

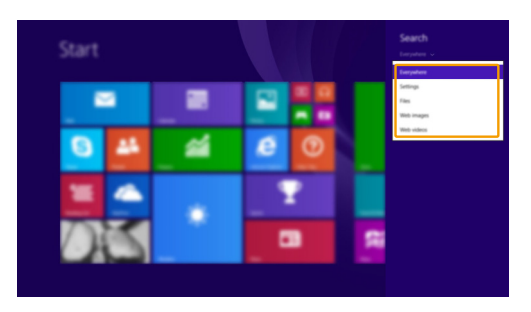

# **panel udostępniania**

Panel **udostępniania** pozwala na wysyłanie łączy, zdjęć i innych obiektów do przyjaciół i sieci społecznościowych bez opuszczania używanej aplikacji.

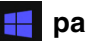

# **panel Start**

Panel **Start** to szybki sposób na przejście do ekranu Start.

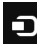

# **panel urządzeń**

Za pomocą panelu **urządzeń** można wysyłać pliki do urządzeń zewnętrznych takich jak odtwarzacze, drukarki i rzutniki lub nawiązywać połączenia z urządzeniami.

# **panel ustawień**

Panel **ustawień** pozwala na wykonanie podstawowych zadań, takich jak ustawienie głośności lub wyłączenie komputera. Ponadto, będąc na ekranie Pulpit za pomocą panelu **ustawień** można przejść do Panelu sterowania.

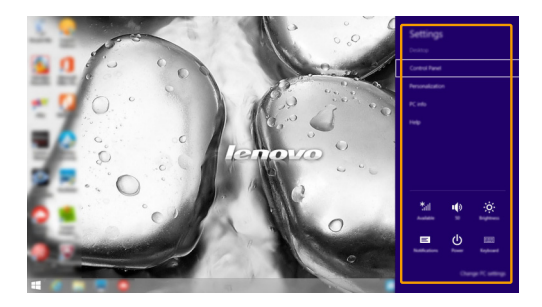

# <span id="page-24-0"></span>**Przełączanie komputera w stan uśpienia lub**  wyłączanie go -

Po zakończeniu pracy z komputerem można przełączyć go w stan uśpienia lub wyłączyć go.

**Przełączanie komputera w stan uśpienia**

Jeśli komputer nie będzie używany przez krótki okres czasu, należy przełączyć go w stan uśpienia.

Gdy komputer znajduje się w trybie uśpienia, można szybko przywrócić go do normalnej pracy, pomijając proces rozruchu.

Aby przełączyć komputer w stan uśpienia, wykonaj jedną z poniższych czynności:

- Zamknij pokrywę wyświetlacza.
- Nacisnąć Przycisk zasilania.
- Otwórz panel przycisków, a następnie wybierz kolejno **ustawień**

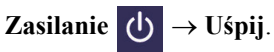

**Uwaga:** Przed przeniesieniem komputera poczekaj, aż wskaźnik zasilania zacznie migać (informując, że komputer jest w trybie uśpienia). Przenoszenie komputera podczas pracy dysku twardego może doprowadzić do jego uszkodzenia, powodując utratę danych.

Aby przywrócić komputer do pracy, wykonaj jedną z poniższych czynności:

• Naciśnij dowolny klawisz klawiatury.

**Uwaga:** Jeśli nie można wznowić działania komputera z trybu uśpienia po naciśnięciu klawisza na klawiaturze, oznacza to przejście do rozszerzonego trybu oszczędzania energii.

• Nacisnąć Przycisk zasilania.

# **Wyłączanie komputera**

Jeśli komputer nie będzie używany przez długi okres czasu, należy go wyłączyć. Aby wyłączyć komputer, należy wykonać jedną z poniższych czynności:

• Otwórz panel przycisków, a następnie wybierz kolejno **ustawień**

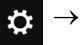

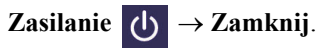

- Naciśnij i przytrzymaj lub kliknij prawym przyciskiem myszy na przycisku **Start** w lewym-dolnym rogu i wybierz **Zamknij lub wyloguj się Zamknij**.
- Wybierz **Zamknij** w prawym-górnym rogu ekranu Start.

**Uwaga:** Obsługa zależy od konfiguracji systemu BIOS. Należy zapoznać się z rzeczywistym produktem.

# <span id="page-26-0"></span>**Obsługa ekranu dotykowego (G50-80 Touch)**

Panel wyświetlacza umożliwia wprowadzanie danych tak jak w tablecie, z użyciem ekranu wielodotykowego, lub jak w tradycyjnym notebooku, za pomocą klawiatury i touchpada.

**Gesty wielodotykowe**

Można dotykać ekranu używając jednego lub więcej palców, aby wykonywać różne zadania.

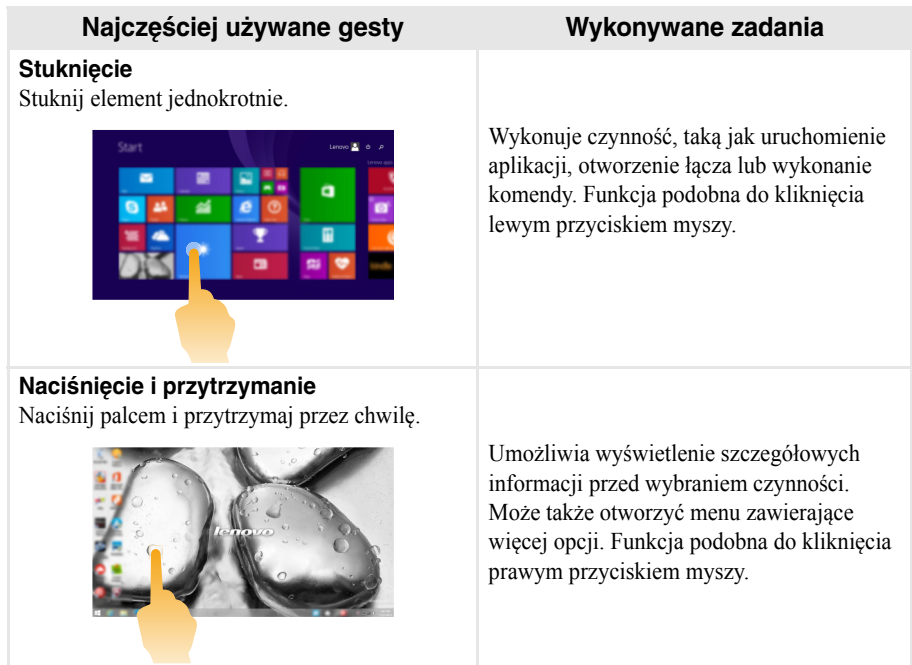

(ciąg dalszy)

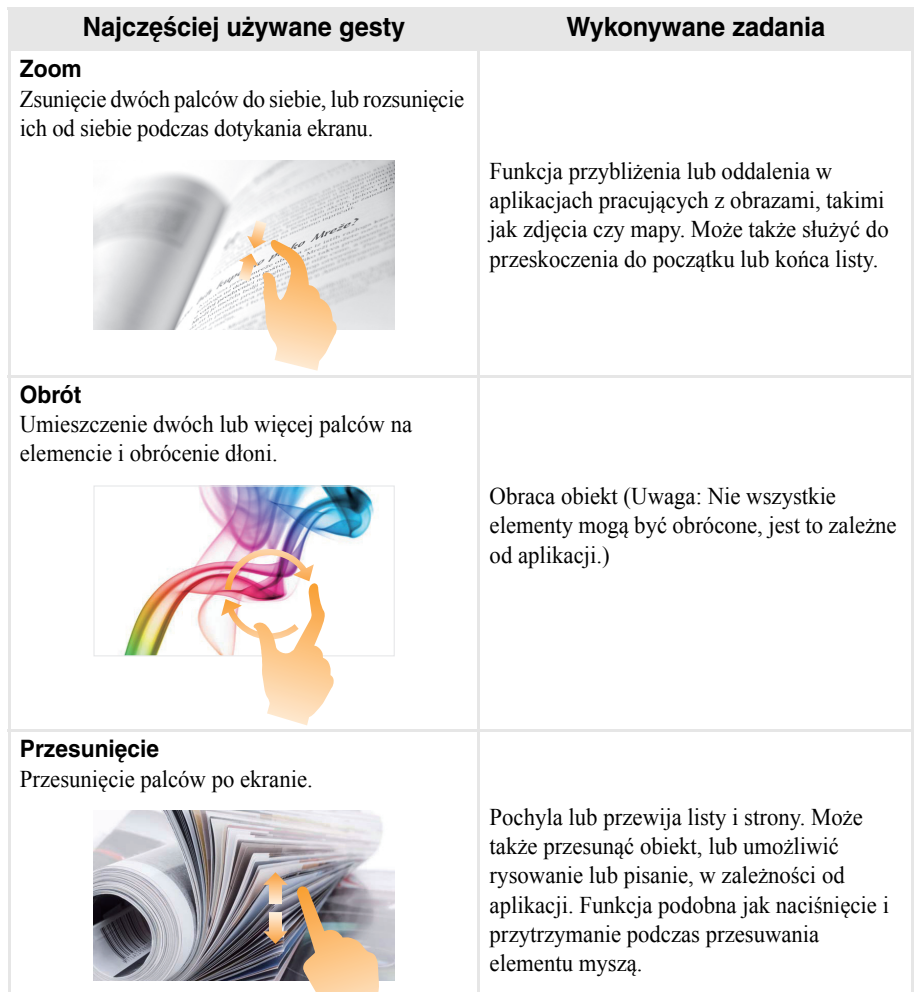

(ciąg dalszy)

# **Najczęściej używane gesty Wykonywane zadania**

#### **Pociągnięcie**

Przesunięcie w kierunku środka ekranu rozpoczynając od dowolnej krawędzi ekranu.

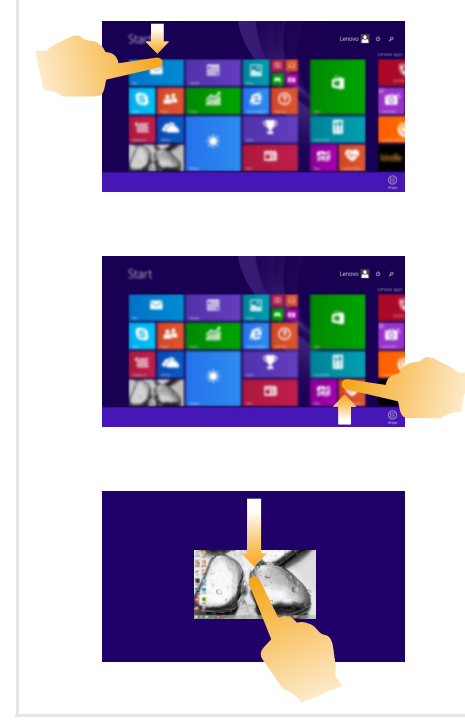

Pociągnięcie z górnej lub dolnej krawędzi ekranu wyświetla pasek zadań na dole ekranu, zawierający komendy aplikacji, w tym zapisz, edytuj i usuń.

Jeśli obecnie posiadasz otwartą aplikację, można także:

- **•** Pociągnąć od górnej krawędzi do połowy ekranu bez podnoszenia palca, aby zadokować aplikację po lewej lub prawej stronie ekranu. Umożliwia jednoczesne otworzenie dwóch aplikacji w formacie dzielonego ekranu.
- **•** Pociągnąć od górnej krawędzi wprost do dolnej krawędzi ekranu bez podnoszenia palca, aby zamknąć obecnie otwartą aplikację.

(ciąg dalszy)

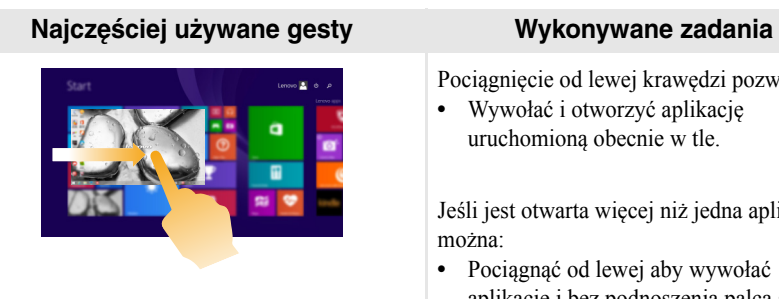

Pociągnięcie od lewej krawędzi pozwala:

**•** Wywołać i otworzyć aplikację uruchomioną obecnie w tle.

Jeśli jest otwarta więcej niż jedna aplikacja, można:

**•** Pociągnąć od lewej aby wywołać aplikację i bez podnoszenia palca szybko przesunąć tę aplikację z powrotem do lewej krawędzi ekranu. Spowoduje to wyświetlenie listy aplikacji uruchomionych obecnie w tle.

Pociągnięcie od prawej krawędzi ekranu wyświetla panele.

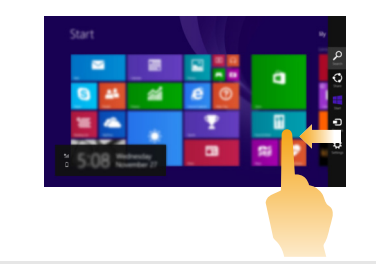

# <span id="page-30-0"></span>**Podłączanie do sieci bezprzewodowej**

# **Uruchamianie połączenia bezprzewodowego**

Aby uruchomić funkcje bezprzewodowe, wykonaj jedną z następujących czynności:

- Naciśnij  $\lceil \cdot \rceil$ , aby wyłączyć tryb samolotowy.
- Otwórz przyciski i wybierz **ustawień**  $\mathbf{G} \rightarrow \mathbf{u}$  , aby otworzyć stronę

konfiguracji sieci. Następnie przełącz przełącznik trybu samolotowego do pozycji **wyłączonej**.

# **Podłączanie do sieci bezprzewodowej**

Po włączeniu funkcji bezprzewodowych komputer automatycznie zeskanuje dostępne sieci bezprzewodowe i wyświetli je na liście sieci bezprzewodowych. Aby podłączyć się do sieci bezprzewodowej, kliknij nazwę sieci na liście, a następnie kliknij przycisk **Połącz**.

**Uwaga:** Niektóre sieci do nawiązania połączenia wymagają klucza zabezpieczeń sieciowych lub hasła. Aby połączyć się z jedną z takich sieci należy poprosić administratora sieci lub dostawcę usług internetowych (ang. Internet service provider, ISP) o klucz zabezpieczeń lub hasło.

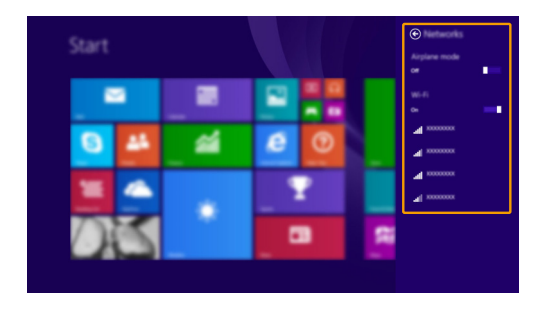

# <span id="page-31-0"></span>**Pomoc i obsługa techniczna**

W przypadku wystąpienia problemu z systemem operacyjnym patrz plik Pomoc i obsługa techniczna systemu Windows. Aby otworzyć plik Pomoc i obsługa techniczna systemu Windows, wykonaj jedną z poniższych czynności:

• Wybierz przycisk **ustawień**, a następnie wybierz **Pomoc**.

• Naciśnij przyciski **F1** lub **Fn + F1** (zależnie od układu klawiatury).

Plik Pomoc i obsługa techniczna systemu Windows można przeczytać na komputerze. Można również uzyskać dostęp do pomocy i obsługi technicznej w trybie online, klikając jedno z dwóch łączy w sekcji **Odkryj więcej**.

**Uwaga:** System Windows 8.1 zawiera również aplikację **Help + Tips (Pomoc + porady)**. Jest ona dostępna na ekranie Start i zawiera informacje na temat nowych funkcji wydania Windows 8.1.

# <span id="page-32-1"></span><span id="page-32-0"></span>**Rozdział 3. System Lenovo OneKey Recovery**

System Lenovo OneKey Recovery to oprogramowanie stworzone do wykonywania kopii zapasowej i przywracania komputera. Można go użyć w przypadku awarii systemu do przywrócenia partycji systemowej do stanu pierwotnego. Można również utworzyć kopie zapasowe użytkownika w celu łatwego przywrócenia, gdy będzie to konieczne.

**Uwagi:**

- **•** Jeśli na komputerze został wstępnie zainstalowany system operacyjny GNU/Linux, OneKey Recovery System nie jest dostępny.
- **•** Aby użycie funkcji systemu OneKey Recovery było możliwe, dysk twardy zawiera domyślnie ukrytą partycję, służącą do przechowywania pliku obrazu systemu i plików systemu OneKey Recovery. Partycja ta jest ukryta ze względów bezpieczeństwa, co tłumaczy dlaczego wskazywana ilości wolnego miejsca na dysku jest mniejsza niż podana.

# **Tworzenie kopii zapasowej partycji systemowej**

Kopię zapasową partycji systemowej można zapisać w pliku obrazu. Aby utworzyć kopię zapasową partycji systemowej:

1 Naciśnij przycisk Novo, aby uruchomić system Lenovo OneKey Recovery.

2 Kliknij **Kopia zapasowa systemu**.

3 Wybierz lokalizację kopii zapasowej i kliknij **Dalej**, aby rozpocząć tworzenie kopii.

**Uwagi:**

- **•** Można wybrać lokalizację kopii zapasowej na lokalnym dysku twardym lub na zewnętrznym urządzeniu pamięci masowej.
- **•** Odłącz d[yski zewnętrzne przed uruchomieniem systemu Lenovo OneKey Recovery. W przeciwnym wypadku, dane z dysku zewnętrznego mogą zostać utracone.
- **•** Proces tworzenia kopii zapasowej może trochę potrwać.
- **•** Proces tworzenia kopii zapasowej jest dostępny tylko wtedy, gdy można normalnie uruchomić system Windows.

### **Przywracanie**

Można wybrać przywrócenie partycji systemowej do pierwotnego stanu lub do wcześniej utworzonego punktu kopii zapasowej. Aby przywrócić partycję systemową:

1 Naciśnij przycisk Novo, aby uruchomić system Lenovo OneKey Recovery.

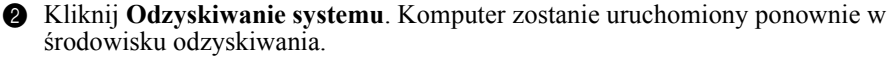

3 Postępuj zgodnie z instrukcjami wyświetlanymi na ekranie, aby przywrócić partycję systemową do pierwotnego stanu lub do wcześniej utworzonego punktu kopii zapasowej.

#### **Uwagi:**

- **•** Proces przywracania jest nieodwracalny. Przed rozpoczęciem procesu przywracania należy upewnić się, że wykonano kopię zapasową wszystkich danych, które mają być zapisane na partycji systemowej.
- **•** Proces przywracania może trochę potrwać. Należy więc upewnić się, że w trakcie procesu przywracania do komputera podłączony jest zasilacz sieciowy.
- **•** Powyższe instrukcje należy wykonać jeśli można normalnie uruchomić system Windows.

# **Rozdział 3. System Lenovo OneKey Recovery**

Jeśli nie można uruchomić systemu Windows, należy wykonać poniższe kroki w celu uruchomienia systemu Lenovo OneKey Recovery:

- 
- Wyłącz komputer.

2 Naciśnij przycisk Novo. Z menu przycisku Novo wybierz system Lenovo OneKey Recovery i naciśnij Enter.

# <span id="page-34-1"></span><span id="page-34-0"></span>**Czesto zadawane pytania**

Ten rozdział zawiera najczęściej zadawane pytania, pogrupowane według kategorii.

# **Znajdowanie informacji**

#### **Jakich środków bezpieczeństwa należy przestrzegać podczas korzystania z komputera?**

*Podręcznik z informacjami ogólnymi i dotyczącymi bezpieczeństwa* Lenovo dostarczony z komputerem opisuje wszystkie środki bezpieczeństwa, których należy przestrzegać podczas korzystania z komputera. Należy przeczytać go i stosować wszystkie wymienione w nim zasady bezpieczeństwa podczas korzystania z komputera.

#### **Gdzie można znaleźć specyfikacje sprzętową mojego komputera?**

Szczegółowe dane techniczne komputera znajdują się na drukowanych broszurach dostarczonych z komputerem.

#### **Gdzie można znaleźć informacje na temat gwarancji?**

Aby uzyskać informacje na temat gwarancji obowiązującej komputer, wraz z okresem gwarancji i typem obsługi gwarancyjnej, należy zapoznać się z *Podręcznik na temat bezpieczeństwa, gwarancji i konfiguracji (SWSG)* dostarczonym z komputerem.

# **Sterowniki i oprogramowanie zainstalowane fabrycznie**

#### **Gdzie znajdują się dyski instalacyjne dla wstępnie zainstalowanego oprogramowania Lenovo (oprogramowanie dla komputerów osobistych)?**

Do komputera nie zostały dołączone dyski instalacyjne dla wstępnie zainstalowanego oprogramowania Lenovo. W razie potrzeby ponownej instalacji dowolnego zainstalowanego fabrycznie oprogramowania należy skorzystać z programu instalacyjnego znajdującego się na partycji D twojego dysku twardego. Jeśli nie będzie można znaleźć tam programu instalacyjnego, można także pobrać go ze strony wsparcia technicznego klienta Lenovo.

#### **Gdzie można znaleźć sterowniki dla różnych urządzeń komputera?**

Jeśli na twoim komputerze zainstalowano fabrycznie system operacyjny Windows, Lenovo udostępnia potrzebne sterowniki dla wszystkich urządzeń na partycji D twojego dysku twardego. Można także pobrać najnowsze sterowniki ze strony wsparcia technicznego klienta Lenovo.

# **System Lenovo OneKey Recovery**

#### **Gdzie znajdują się dyski do przywracania systemu?**

Do komputera nie zostały dostarczone dyski przywracania systemu. Systemu Lenovo OneKey Recovery należy użyć w przypadku konieczności przywrócenia systemu do stanu fabrycznego.

# **Co mogę zrobić, gdy proces tworzenia kopii zapasowej się nie powiedzie?**

Jeśli można rozpocząć tworzenie kopii zapasowej, ale występuje problem w czasie trwania procesu, należy spróbować wykonać następujące kroki:

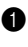

1 Zamknij wszystkie otwarte programy i ponownie rozpocznij proces tworzenia kopii zapasowej.

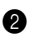

2 Sprawdź, czy nośnik docelowy nie jest uszkodzony. Wybierz inną ścieżkę, a następnie spróbuj ponownie.

#### **Kiedy wymagane jest przywrócenie systemu do stanu fabrycznego?**

Użyj tej funkcji, gdy uruchomienie systemu operacyjnego nie jest możliwe. Jeśli na partycji systemowej znajdują się ważne dane, przed rozpoczęciem przywracania należy wykonać ich kopię zapasową.

**Narzędzie konfiguracji systemu BIOS**

#### **Czym jest narzędzie konfiguracji systemu BIOS?**

Narzędzie konfiguracji systemu BIOS to oprogramowanie umieszczone w pamięci ROM. Zawiera ono podstawowe informacje o komputerze i oferuje opcje ustawienia urządzeń rozruchowych, zabezpieczeń trybu sprzętowego i innych preferencji.

#### **Jak mogę uruchomić narzędzie konfiguracji systemu BIOS?**

Aby uruchomić narzędzie konfiguracji systemu BIOS:

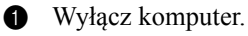

2 Naciśnij przycisk Novo i wybierz opcję **BIOS Setup (Konfiguracja BIOS)**.

#### **Jak mogę zmienić tryb rozruchu?**

Istnieją dwa tryby rozruchu: **UEFI** i **Legacy Support**. Aby zmienić tryb rozruchu, otwórz narzędzie konfiguracji BIOS i przełącz tryb rozruchu na **UEFI** lub **Legacy Support** w menu rozruchowym.

#### **Kiedy należy zmienić tryb rozruchu?**

Domyślny tryb rozruchu komputera to tryb **UEFI**. Jeśli konieczna jest instalacja starszego systemu operacyjnego, takiego jak Windowsm, Linux lub Dos itd. (systemu operacyjnego starszego niż Windows 8) na komputerze, należy zmienić tryb rozruchu na **Legacy Support**. Starsze systemy, takie jak Windows, Linux lub Dos nie mogą być zainstalowane bez przełączenia trybu rozruchu.

# **Uzyskiwanie pomocy**

#### **Jak mogę skontaktować się z Centrum obsługi klienta?**

Zobacz "Rozdział 3. Uzyskiwanie pomocy i obsługi technicznej" w *Podręcznik z informacjami ogólnymi i dotyczącymi bezpieczeństwa* Lenovo.

# <span id="page-36-0"></span>**Rozwiązywanie problemów**

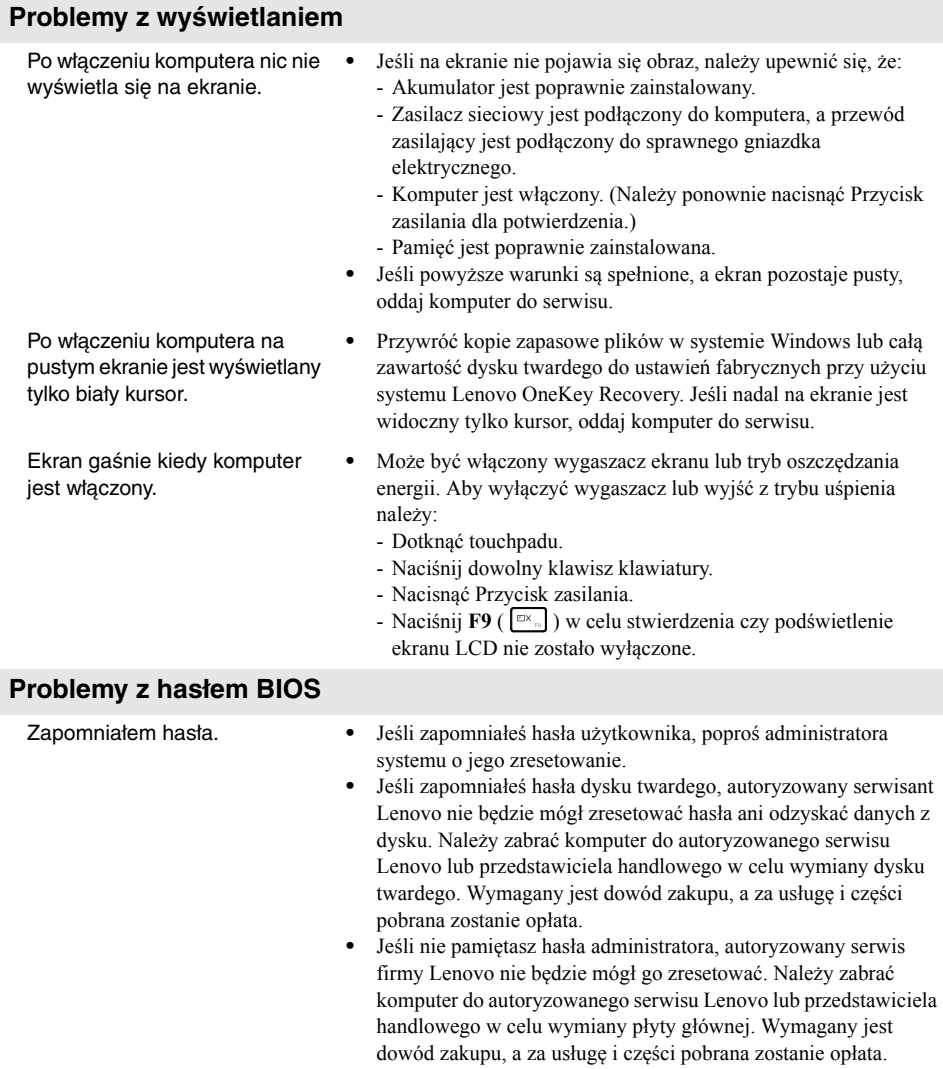

#### **Problemy z trybem uśpienia** Pojawia się komunikat o krytycznie niskim stanie naładowania akumulatora i komputer od razu wyłącza się. **•** Akumulator rozładowuje się. Podłącz zasilacz sieciowy do komputera lub wymień akumulator na w pełni naładowany. Komputer przechodzi do stanu **•** Należy upewnić się, że:

uśpienia natychmiast po wykonaniu testu Power-on selftest (POST).

- Akumulator jest naładowany.

- Temperatura nie przekracza dopuszczalnego zakresu. Patrz- "Rozdział 2. informacje na temat użytkowania i konserwacji" w *Podręcznik z informacjami ogólnymi i dotyczącymi bezpieczeństwa* Lenovo.

**Uwaga:** Jeśli akumulator jest naładowany, a temperatura jest odpowiednia, należy oddać komputer do serwisu.

- Komputer nie wybudza się z trybu uśpienia i nie działa.
- **•** Jeśli komputer znajduje się w trybie uśpienia, należy podłączyć zasilacz sieciowy do komputera, a następnie nacisnąć dowolny klawisz lub Przycisk zasilania.
- **•** Jeśli system nadal nie powraca z trybu uśpienia, przestał odpowiadać lub nie można wyłączyć komputera, należy zrestartować komputer. Niezapisane dane mogą zostać utracone. Aby zresetować komputer, naciśnij i przytrzymaj Przycisk zasilania przez co najmniej 4 sekundy. Jeśli komputer nadal nie uruchamia się ponownie, należy odłączyć zasilacz sieciowy i wyjąć akumulator.

#### **Problemy z panelem wyświetlacza**

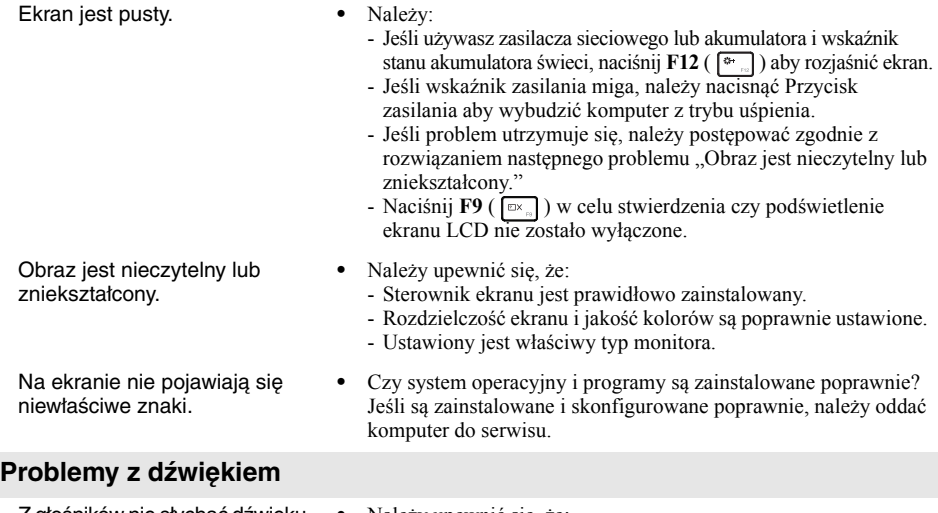

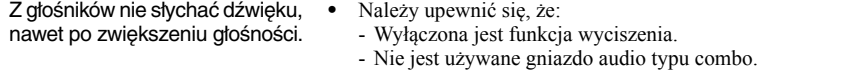

- Głośniki są wybrane jako urządzenie do odtwarzania.

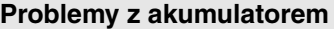

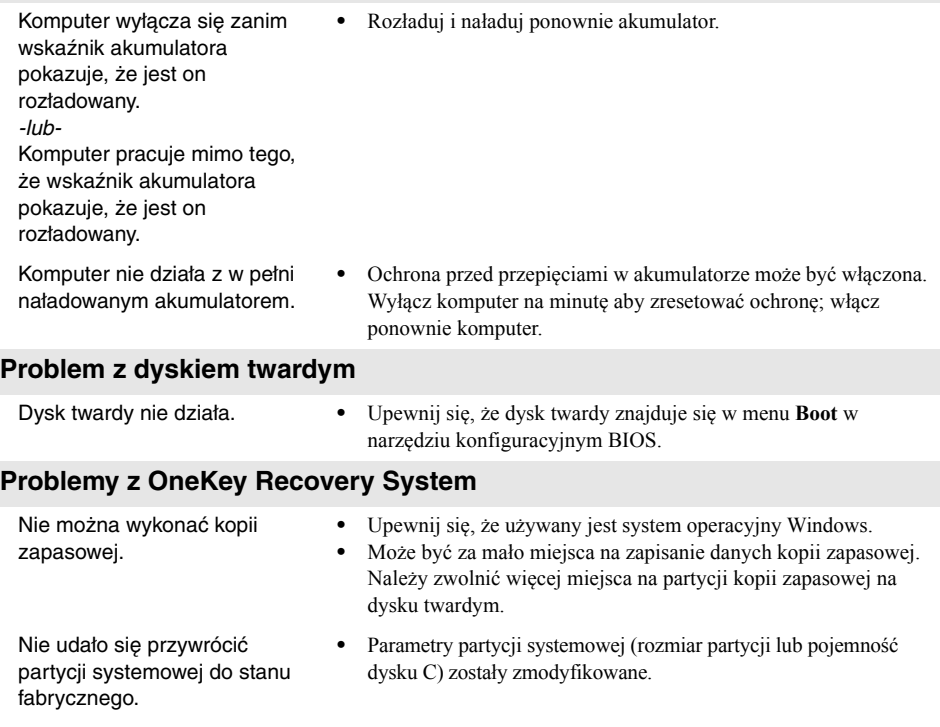

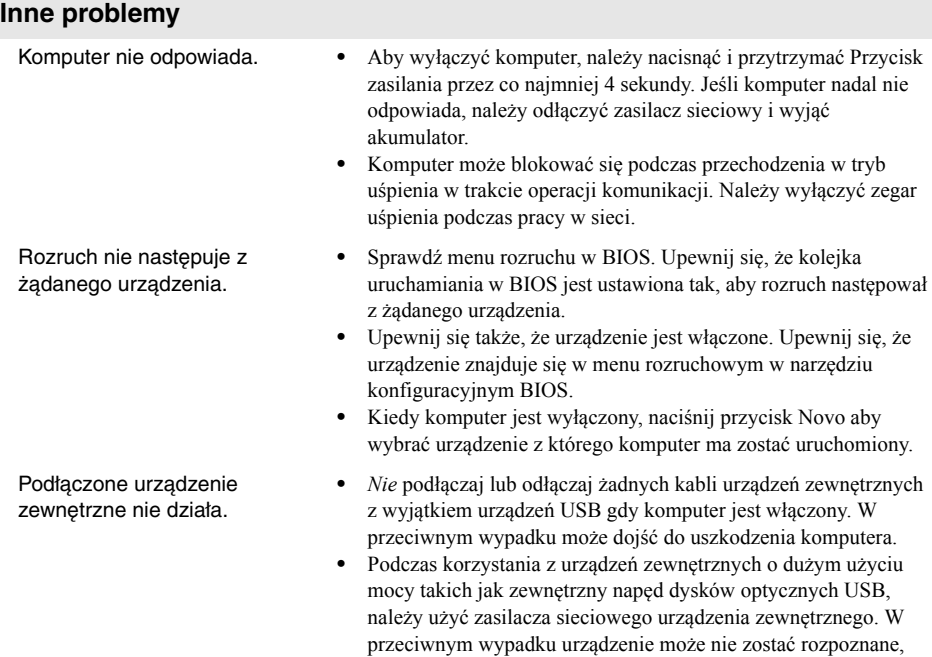

lub system może wyłączyć się.

#### <span id="page-40-0"></span>**Uwagi:**

- Ilustracje zastosowane w tym dodatku przedstawiają Lenovo Z50-70, o ile nie zaznaczono inaczej.
- Poniższe kroki dotyczące aktualizacji i wymiany urządzeń są takie same dla Lenovo G40-30/ G40-45/G40-70/G40-70m/G40-80/G50-30/G50-45/G50-70/G50-70m/G50-80/G50-80 Touch/ Z40-70/Z40-75/Z50-70/Z50-75.
- Przed wymianą urządzeń należy upewnić się, że akumulator został wyjęty z komputera.

# <span id="page-40-1"></span> $\blacksquare$  Wymiana akumulatora

**Uwaga:** Należy stosować jedynie akumulatory dostarczane przez Lenovo. Inne akumulatory mogą zapalić się lub eksplodować.

Aby wymienić akumulator, należy:

- 1 Wyłączyć komputer. Odłączyć zasilacz sieciowy i wszystkie kable.
- 2 Zamknąć wyświetlacz i przekręcić komputer na drugą stronę.
- <sup>3</sup> Odblokować ręczną blokadę akumulatora 1. Przesuń zatrzask sprężynujący do pozycji odblokowania w celu wysunięcia akumulatora 2. Podnieś wewnętrzną krawędź akumulatora, odchylając ją w osi krawędzi zewnętrznej 3. Delikatnie unieść akumulator we wskazanym kierunku w celu jego wyjście 4.

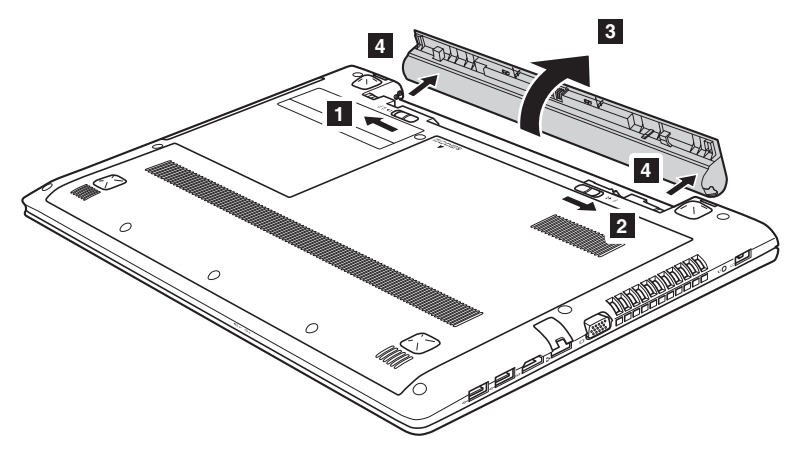

- 4 Zainstalować naładowany akumulator.
- 5 Przesunąć ręczną blokadę akumulatora do pozycji zablokowanej.
- **6** Odwrócić komputer.
- 7 Podłączyć zasilacz sieciowy i wszystkie kable.

# <span id="page-41-0"></span> $\bullet$  Wymiana dysku twardego

Możesz zwiększyć ilość dostępnego miejsca na komputerze wymieniając dysk twardy na większy. Nowy dysk można nabyć u sprzedawcy sprzętu lub przedstawiciela handlowego Lenovo.

#### **Uwagi:**

- Dysk należy wymieniać jedynie w przypadku wymiany na lepszy lub naprawy. Złącza i sekcja dysku twardego nie zostały zaprojektowane z myślą o częstych zmianach.
- Oprogramowanie instalowane fabrycznie nie będzie dostępne na opcjonalnym dysku twardym.

#### **Obsługa dysku twardego**

- **•** Dysk *nie* powinien zostać upuszczony lub wystawiony na działanie wstrząsów. Dysk należy umieścić na miękkim podłożu wytłumiającym wstrząsy.
- **•** *Nie* należy naciskać na pokrywę dysku.
- **•** *Nie* należy dotykać złącza.

Dysk jest bardzo wrażliwy. Nieprawidłowe obchodzenie się z dyskiem może spowodować jego uszkodzenie i trwałą utratę zapisanych danych. Przed wyjęciem dysku twardego należy wykonać kopię zapasową wszystkich zawartych na nim informacji, a następnie wyłaczyć komputer. Nigdy nie należy wyjmować dysku gdy komputer jest w trybie uśpienia.

Aby wymienić dysk twardy, należy:

- 1 Wyłączyć komputer. Odłączyć zasilacz sieciowy i wszystkie kable.
- 2 Zamknąć wyświetlacz i przekręcić komputer na drugą stronę.
- **3** Wyjąć akumulator.
- 4 Zdjąć pokrywę przedziału Napęd optyczny/Napęd dysku twardego/Pamięci/ Procesor/gniazda kart Mini PCI Express.
	- a. Usunąć śruby zabezpieczające pokrywę przedziału 1.
	- b. Zdjąć pokrywę przedziału 2.

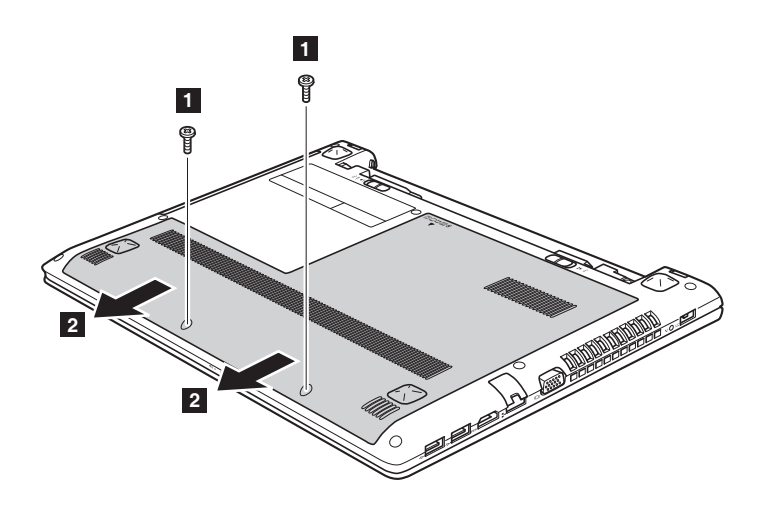

**Lenovo G50-30/G50-45/G50-70/G50-70m/G50-80/G50-80 Touch/ Z50-70/Z50-75**

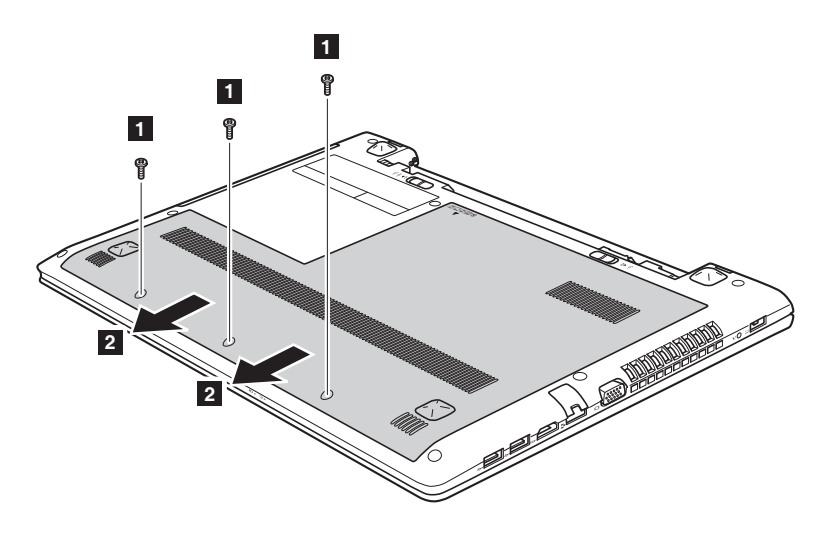

Usunąć śruby mocowania ramki 3.

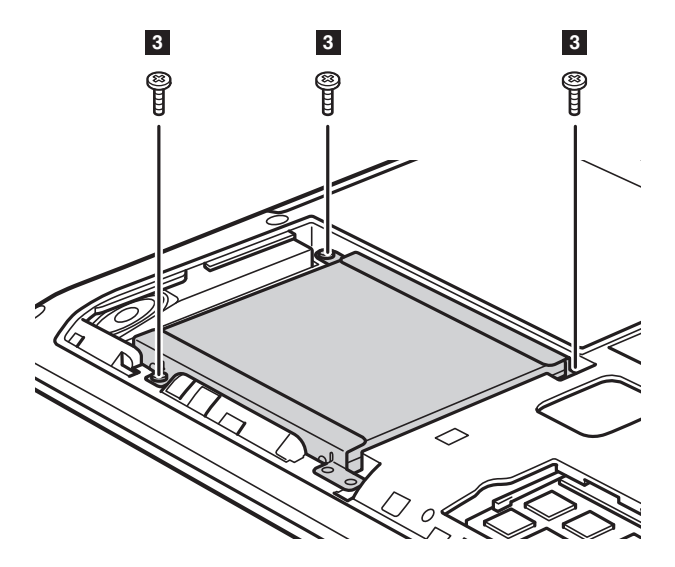

**Lenovo G50-30/G50-45/G50-70/G50-70m/G50-80/G50-80 Touch/ Z50-70/Z50-75**

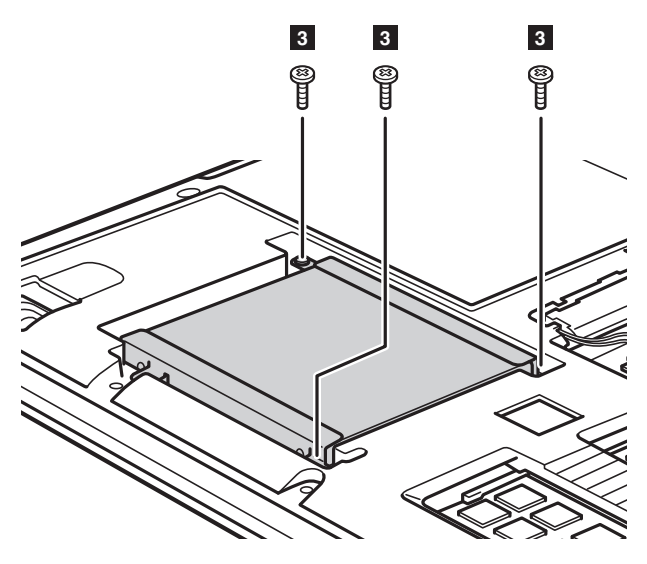

**O** Pociągnąć za pasek dysku w kierunku pokazanym strzałką 4.

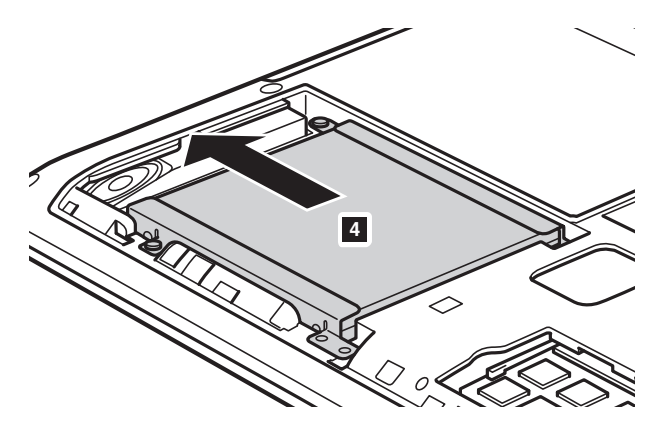

**Lenovo G50-30/G50-45/G50-70/G50-70m/G50-80/G50-80 Touch/ Z50-70/Z50-75**

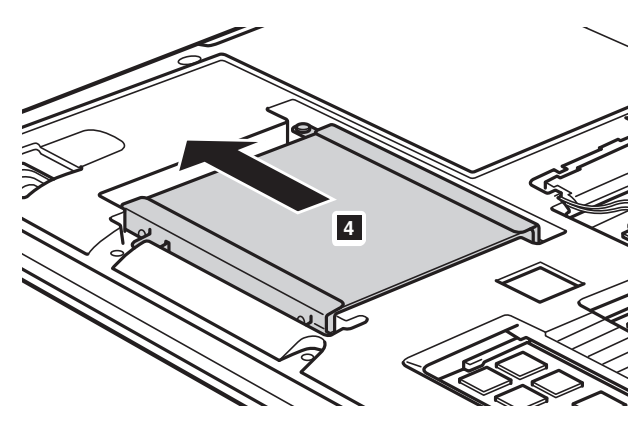

Wyjąć dysk zabezpieczony w metalowej ramce 5.

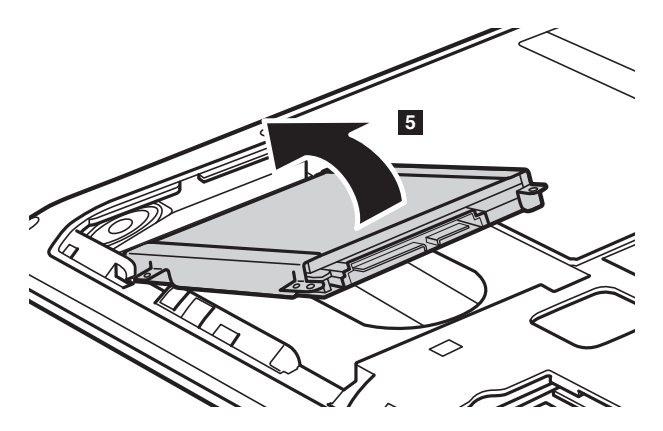

# **Lenovo G50-30/G50-45/G50-70/G50-70m/G50-80/G50-80 Touch/ Z50-70/Z50-75**

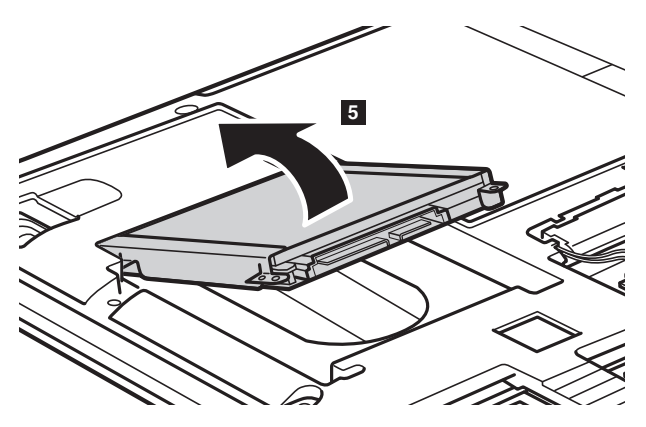

- 8 Wykręcić śruby i zdjąć ramkę z dysku twardego.
- 9 Zamontować ramkę na nowym dysku twardym i przykręcić śrubami.
- 0 Delikatnie włożyć dysk do jego przedziału paskiem skierowanym do góry i złączami skierowanymi ku sobie; następnie pewnie docisnąć go.
- A Wkręcić ponownie śruby mocowania ramki.
- B Po dopasowaniu zaczepów do odpowiadających im otworów założyć pokrywę przedziału.
- C Wkręcić wszystkie śruby.
- D Włożyć akumulator.
- E Odwrócić komputer.
- $\bullet$  Podłączyć zasilacz sieciowy i wszystkie kable.

# <span id="page-47-0"></span> $\blacksquare$  Wymiana pamięci

Można zwiększyć ilość pamięci w komputerze instalując pamięć DDR3 SDRAMdostępną opcjonalnie-w gnieździe pamięci komputera. Kości DDR3 SDRAM są dostępne w różnych pojemnościach.

#### **Uwagi:**

- Należy używać jedynie pamięci obsługiwanej przez komputer. Jeśli pamięć zostanie zainstalowana nieprawidłowo lub zainstalowana zostanie nieobsługiwana kość, po uruchomieniu komputera będzie słyszalny sygnał ostrzegawczy.
- Niektóre modele komputerów mogą posiadać tylko jedno gniazdo. Należy zapoznać się z rzeczywistym produktem. Procedura wymiany pamięci przebiega jednak tak samo.

Aby zainstalować DDR3 SDRAM, należy:

- 1 Dotknąć metalowego stołu lub uziemionego metalowego obiektu w celu zmniejszenia ładunku statycznego w ciele, który mógłby uszkodzić kość pamięci. Nie należy dotykać krawędzi styków kości DDR3 SDRAM.
- 2 Wyłączyć komputer. Odłączyć zasilacz sieciowy i wszystkie kable.
- 3 Zamknąć wyświetlacz i przekręcić komputer na drugą stronę.
- 4 Wyjąć akumulator.
- 5 Zdjąć pokrywę przedziału Napęd optyczny/Napęd dysku twardego/Pamięci/ Procesor/gniazda kart Mini PCI Express.

6 Wyjąć kość DDR3 SDRAM naciskając na blokady na obu krawędziach gniazda w tym samym czasie. Zachować starą kość pamięci do przyszłego zastosowania.

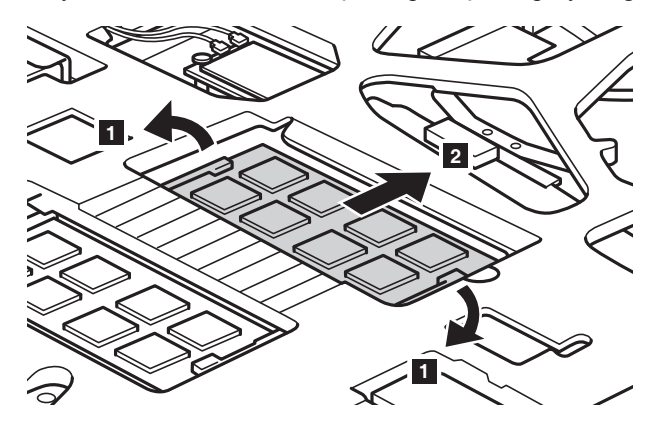

- 7 Dopasować wycięcie kości DDR3 SDRAM do wypustki w gnieździe i delikatnie wsunąć kość do gniazda pod kątem 30-45 stopni.
- 8 Docisnąć kość do wewnątrz w kierunku gniazda do momentu zablokowania.

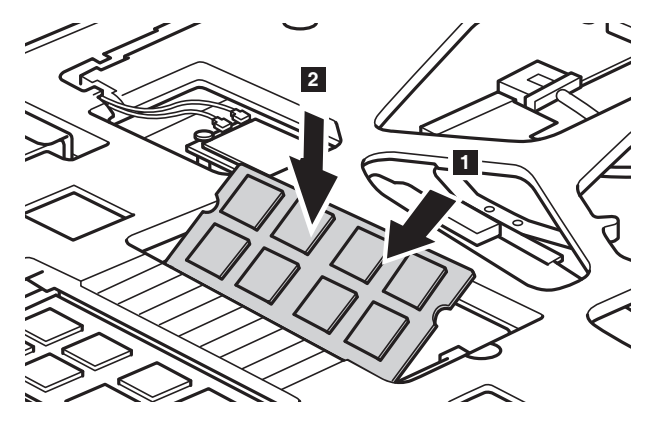

- 
- 9 Po dopasowaniu zaczepów do odpowiadających im otworów założyć pokrywę przedziału.
- **<sup>O</sup>** Wkręcić wszystkie śruby.
- A Włożyć akumulator.
- **B** Odwrócić komputer.

C Podłączyć zasilacz sieciowy i wszystkie kable.

#### **Uwagi:**

- **•** Po wymianie pamięci konieczne będzie ponowne uruchomienie komputera po pierwszym włączeniu.
- **•** Jeśli w komputerze używany jest tylko jeden moduł DDR3 SDRAM, musi on zostać umieszczony w SLOCIE-1 ( $\overline{a}$ ), a nie w SLOCIE-2 ( $\overline{b}$ ).

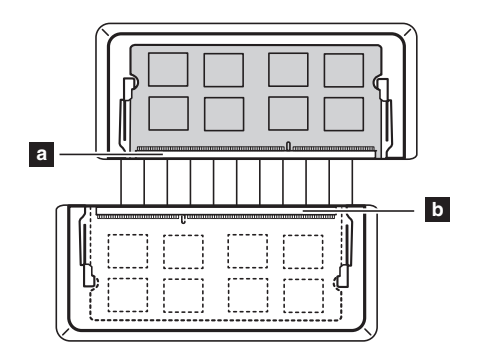

Aby upewnić się, czy pamięć DDR3 SDRAM jest zainstalowana poprawnie:

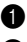

- **1** Wyłącz komputer.
- 2 Naciśnij przycisk Novo i wybierz opcję **BIOS Setup (Konfiguracja BIOS)**. Otworzy się narzędzie konfiguracji BIOS. Element **System Memory** pokazuje całkowitą ilość pamięci zainstalowanej w komputerze.

# <span id="page-50-0"></span> $\bullet$  **Wymiana karty bezprzewodowej sieci LAN**

Aby wymienić kartę sieci bezprzewodowej, należy:

- 1 Wyłączyć komputer. Odłączyć zasilacz sieciowy i wszystkie kable.
- 2 Zamknąć wyświetlacz i przekręcić komputer na drugą stronę.
- **3** Wyjać akumulator.
- 4 Zdjąć pokrywę przedziału Napęd optyczny/Napęd dysku twardego/Pamięci/ Procesor/gniazda kart Mini PCI Express.

**6** Odłączyć dwa kable bezprzewodowej sieci LAN (jeden czarny, jeden szary) 1.

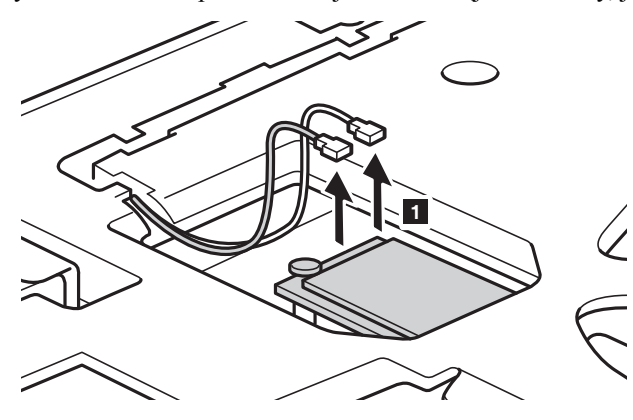

**Uwaga:** W niektórych modelach karta sieci bezprzewodowej ma tylko jeden kabel (czarny).

Wykręcić śrubę zabezpieczającą kartę sieci bezprzewodowej 2.

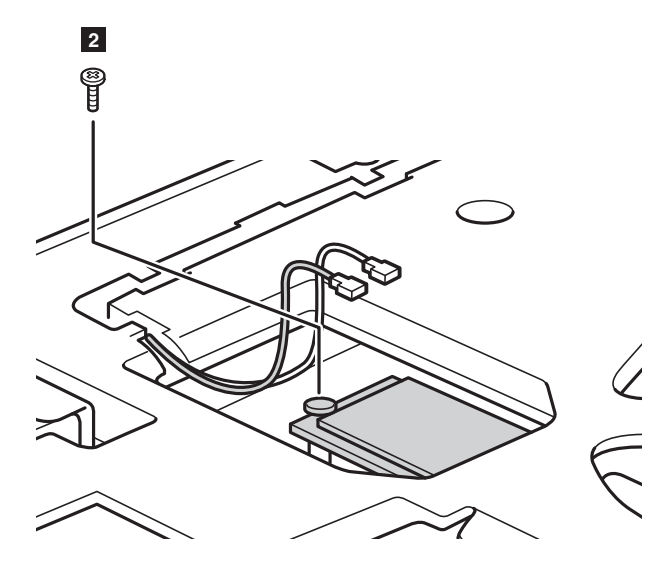

Wyjąć kartę bezprzewodowej sieci LAN 3.

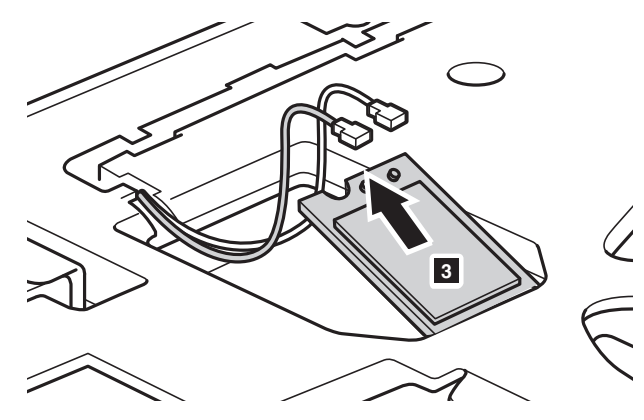

 Zamontować nową kartę sieci bezprzewodowej. Wkręcić wszystkie śrubę.

0 Ponownie podłączyć dwa kable bezprzewodowej sieci LAN (jeden czarny, jeden szary).

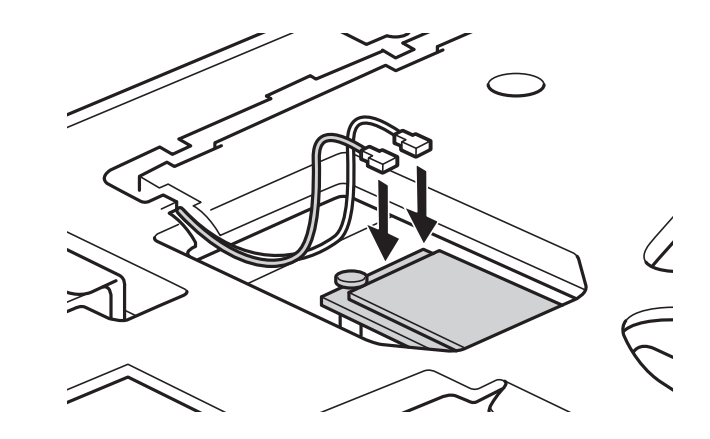

**Uwaga:** Podczas instalacji karty sieci bezprzewodowej:

- W modelach posiadających kartę z dwoma kablami:
	- Podłączyć czarny kabel (MAIN) do gniazda oznaczonego M (Main).
	- Podłączyć szary kabel (AUX) do gniazda oznaczonego A (Aux).
- W modelach posiadających kartę sieci bezprzewodowej z jednym kablem należy podłączyć czarny kabel (MAIN) do gniazda oznaczonego M (Main).
- A Ponownie zamontować pokrywę i dokręcić śruby.
- B Włożyć akumulator.
- <sup>6</sup> Odwrócić komputer.
- D Podłączyć zasilacz sieciowy i wszystkie kable.

# <span id="page-53-0"></span>**Wymiana wentylatora (Lenovo G50-30/G50-45/ G50-70/G50-70m/G50-80/G50-80 Touch/Z50-70/** Z50-75) -

**Uwaga:** Dla Lenovo G40-30/G50-30, wybrane modele (komputery o architekturze UMA) nie posiadają wentylatora sterowanego temperaturowo.

Aby wymienić wentylator, należy:

- 1 Wyłączyć komputer. Odłączyć zasilacz sieciowy i wszystkie kable.
- 2 Zamknąć wyświetlacz i przekręcić komputer na drugą stronę.
- **3** Wyjąć akumulator.
- 4 Zdjąć pokrywę przedziału Napęd optyczny/Napęd dysku twardego/Pamięci/ Procesor/gniazda kart Mini PCI Express.

**6** Odpiąć złącze wentylatora w kierunku pokazanym strzałką 1.

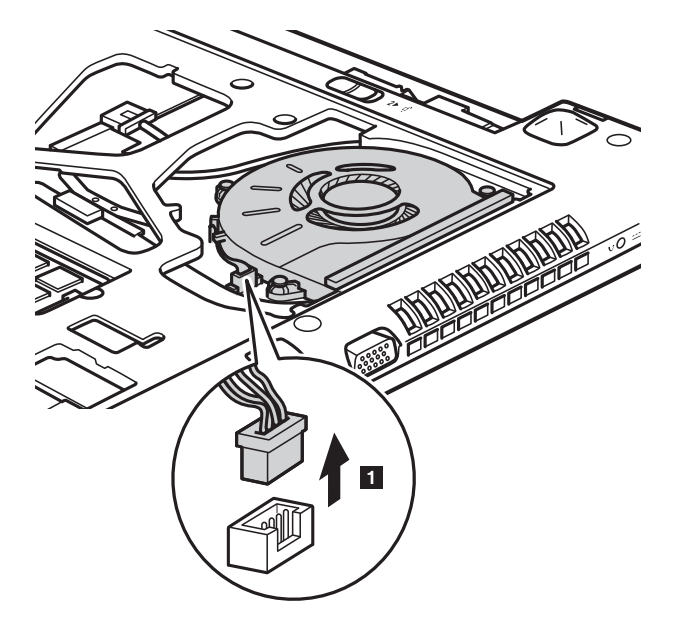

**Uwaga:** Należy uważać, aby nie uszkodzić złącza.

Wyjąć wentylator 3. **<sup>2</sup> <sup>2</sup> 2 3**

**6** Usunąć śruby zabezpieczające wentylator 2.

- 8 Zainstalować nowy wentylator i podłączyć złącze. Należy upewnić się, że złącze jest dobrze wpięte.
- 9 Wkręcić wszystkie śruby.
- 0 Ponownie zamontować pokrywę i dokręcić śruby.
- A Włożyć akumulator.
- **B** Odwrócić komputer.
- C Podłączyć zasilacz sieciowy i wszystkie kable.

# <span id="page-55-0"></span> $\bullet\bullet$  Wymiana klawiatury

Aby wymienić klawiaturę, należy:

- Wyłączyć komputer. Odłączyć zasilacz sieciowy i wszystkie kable.
- Zamknąć wyświetlacz i przekręcić komputer na drugą stronę.
- Wyjąć akumulator.
- Zdjąć pokrywę przedziału Napęd optyczny/Napęd dysku twardego/Pamięci/ Procesor/gniazda kart Mini PCI Express.
- Usunąć śruby mocujące klawiaturę 1.

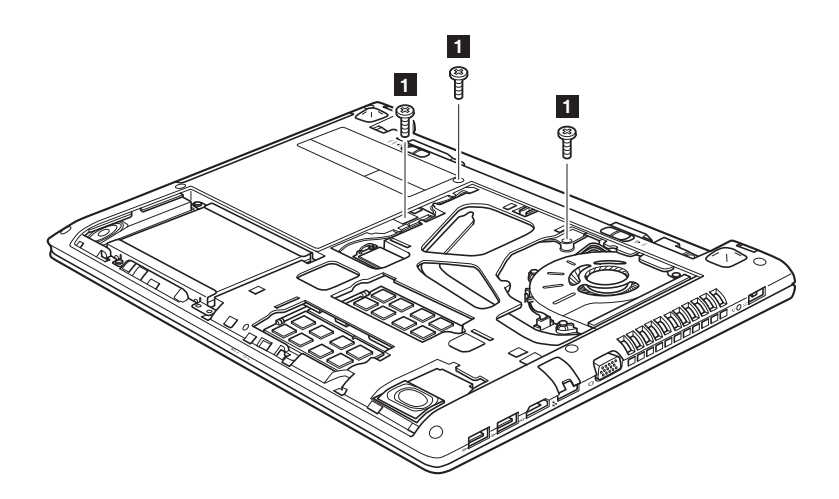

**Lenovo G50-30/G50-45/G50-70/G50-70m/G50-80/G50-80 Touch/ Z50-70/Z50-75**

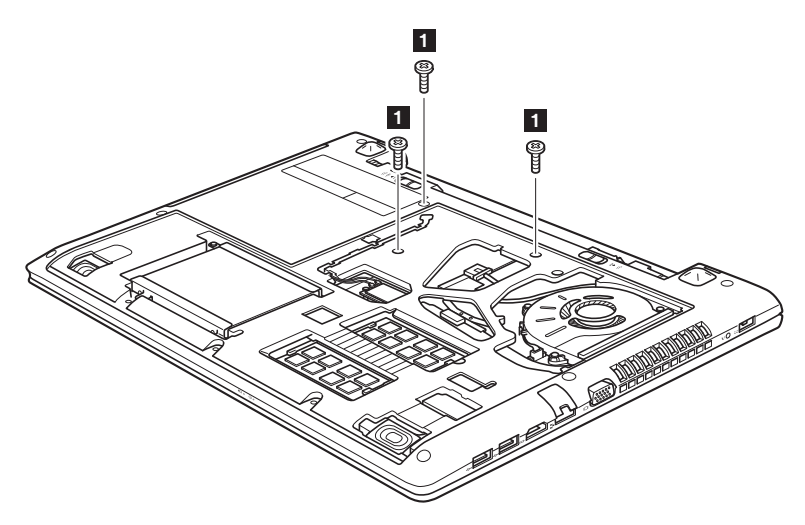

6 Nacisnąć zaznaczony i wskazany strzałką 2 obszar klawiatury, aby poluzować.

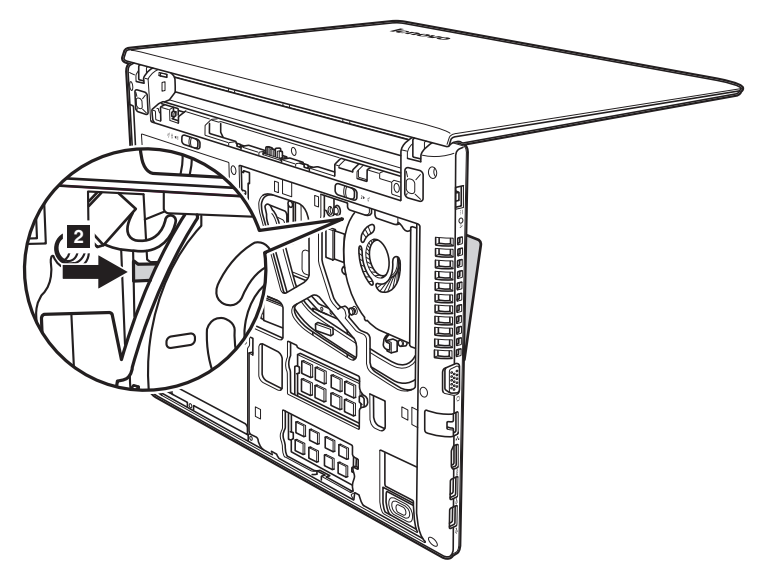

**Lenovo G50-30/G50-45/G50-70/G50-70m/G50-80/G50-80 Touch/ Z50-70/Z50-75**

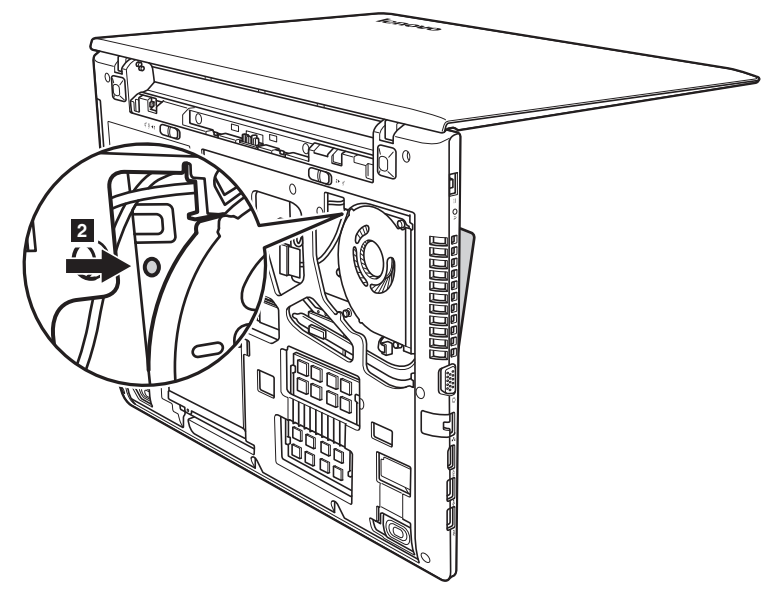

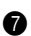

**7** Poluzować klawiaturę palcami 3, a następnie unieść delikatnie 4.

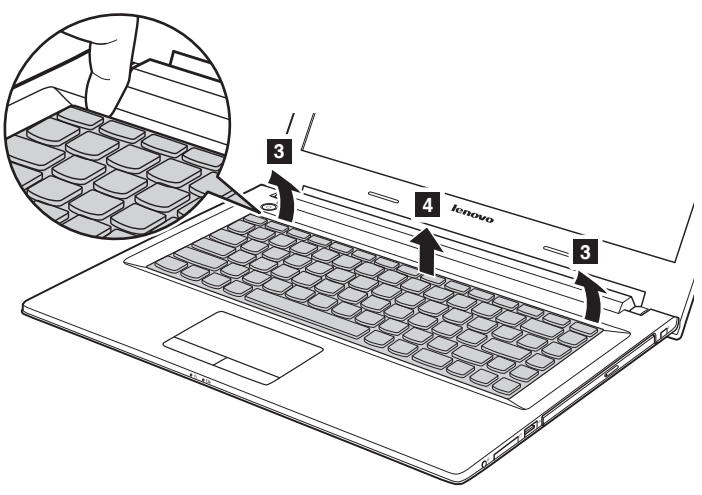

**Lenovo G50-30/G50-45/G50-70/G50-70m/G50-80/G50-80 Touch/ Z50-70/Z50-75**

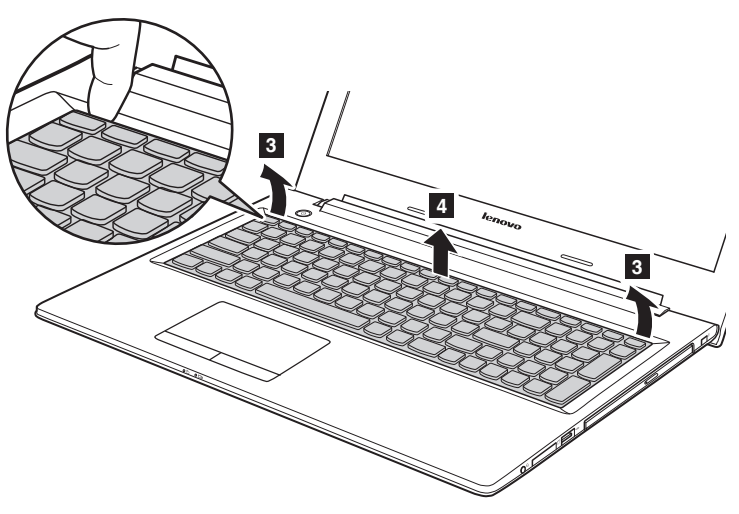

**8** Odpiąć złącze klawiatury w kierunku pokazanym strzałkami **5** i 6. Wyjąć klawiaurę.

![](_page_58_Picture_5.jpeg)

**Lenovo G50-30/G50-45/G50-70/G50-70m/G50-80/G50-80 Touch/ Z50-70/Z50-75**

![](_page_59_Figure_2.jpeg)

9 Podłączyć złącze i zainstalować nową klawiaturę. Delikatnie wsunąć klawiaturę aż do usłyszenia kliknięcia.

**Uwaga:** Należy upewnić się, że złącze klawiatury jest dobrze podpięte.

- 0 Zamknąć wyświetlacz i przekręcić komputer na drugą stronę.
- **<sup>O</sup>** Wkręcić wszystkie śruby.
- B Ponownie zamontować pokrywę i dokręcić śruby.
- C Włożyć akumulator.
- $\bullet$  Odwrócić komputer.
- E Podłączyć zasilacz sieciowy i wszystkie kable.

# <span id="page-60-0"></span> $\blacksquare$  **Wyjmowanie napędu optycznego**

Aby wymienić napęd optyczny, należy:

- 1 Zdjąć pokrywę przedziału Napęd optyczny/Napęd dysku twardego/Pamięci/ Procesor/gniazda kart Mini PCI Express.
- **2** Wykręcić śruby pokazane na ilustracji 1.
- **3** Delikatnie wyciągnąć napęd 2.

![](_page_60_Picture_6.jpeg)

Poniższa tabela zawiera listę wszystkich modułów wymiennych dostępnych dla komputera i informacją gdzie szukać instrukcji montażu.

![](_page_61_Picture_81.jpeg)

# <span id="page-62-0"></span>**Znaki towarowe**

Następujące nazwy są znakami towarowymi lub zastrzeżonymi znakami towarowymi firmy Lenovo w Polsce i/lub innych krajach.

Lenovo OneKey

Microsoft i Windows są znakami towarowymi firmy Microsoft Corporation w USA i/lub innych krajach.

Inne nazwy firm, produktów i usług mogą być znakami towarowymi lub znakami usług innych firm.

![](_page_63_Picture_0.jpeg)

pl-PL Rev. RT01